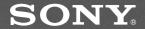

# CD/DVD Player

**Operating Instructions** 

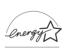

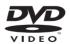

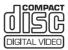

DVP-CX875P

© 2002 Sony Corporation

Download from Www.Somanuals.com. All Manuals Search And Download.

### WARNING

To prevent fire or shock hazard, do not expose the unit to rain or moisture. To avoid electrical shock, do not open the cabinet. Refer servicing to qualified personnel only.

#### CAUTION

The use of optical instruments with this product will increase eye hazard. As the laser beam used in this CD/DVD player is harmful to eyes, do not attempt to disassemble the cabinet.

Refer servicing to qualified personnel only.

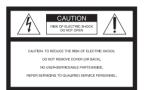

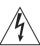

This symbol is intended to alert the user to the presence of uninsulated

"dangerous voltage" within the product's enclosure that may be of sufficient magnitude to constitute a risk of electric shock to persons.

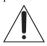

This symbol is intended to alert the user to the presence of important operating and

maintenance (servicing) instructions in the literature accompanying the appliance.

The following caution label is located on the laser protective housing inside the enclosure.

### CAUTION-Laser radiation when open. DO NOT STARE INTO BEAM.

#### CAUTION

TO PREVENT ELECTRIC SHOCK, MATCH WIDE BLADE OF PLUG TO WIDE SLOT, FULLY INSERT.

## For customers in the U.S.A.

#### Owner's Record

The model and serial numbers are located at the rear of the unit. Record the serial number in the space provided below. Refer to them whenever you call upon your Sony dealer regarding this product.

Model No. DVP-CX875P Serial No.

#### CAUTION

You are cautioned that any change or modifications not expressly approved in this manual could void your authority to operate this equipment.

### Note

This equipment has been tested and found to comply with the limits for a Class B digital device, pursuant to Part 15 of the FCC Rules. These limits are designed to provide reasonable protection against harmful interference in a residential installation. This equipment generates, uses, and can radiate radio frequency energy and, if not installed and used in accordance with the instructions may cause harmful interference to radio communications. However, there is no guarantee that interference will not occur in a particular installation. If this equipment does cause harmful interference to radio or television reception, which can be determined by turning the equipment off and on, the user is encouraged to try to correct the interference by one or more of the following measures:

- Reorient or relocate the receiving antenna.
- Increase the separation between the equipment and receiver.
- Connect the equipment into an outlet on a circuit different from that to which the receiver is connected.
- Consult the dealer or an experienced radio/TV technician for help.

### Welcome!

Thank you for purchasing this Sony CD/DVD Player. Before operating this player, please read this manual thoroughly and retain it for future reference.

## **Precautions**

### On safety

- Caution The use of optical instruments with this product will increase eye hazard.
- To prevent fire or shock hazard, do not place objects filled with liquids, such as vases, on the apparatus.
- Should any solid object or liquid fall into the cabinet, unplug the player and have it checked by qualified personnel before operating it any further.

### On power sources

- The player is not disconnected from the AC power source as long as it is connected to the wall outlet, even if the player itself has been turned off.
- If you are not going to use the player for a long time, be sure to disconnect the player from the wall outlet. To disconnect the AC power cord, grasp the plug itself; never pull the cord.
- Should the AC power cord need to be changed, have it done at a qualified service shop only.

### On placement

- Place the player in a location with adequate ventilation to prevent heat build-up in the player.
- Do not place the player on a soft surface such as a rug that might block the ventilation holes.
- Do not place the player in a location near heat sources, or in a place subject to direct sunlight, excessive dust, or mechanical shock.

### On operation

- If the player is brought directly from a cold to a warm location, or is placed in a very damp room, moisture may condense on the lenses inside the player. Should this occur, the player may not operate properly. In this case, remove the disc and leave the player turned on for about half an hour until the moisture evaporates.
- When you move the player, take out any discs. If you don't, the disc may be damaged.

### On adjusting volume

Do not turn up the volume while listening to a section with very low level inputs or no audio signals. If you do, the speakers may be damaged when a peak level section is played.

### On cleaning

Clean the cabinet, panel, and controls with a soft cloth slightly moistened with a mild detergent solution. Do not use any type of abrasive pad, scouring powder or solvent such as alcohol or benzine.

### On cleaning discs

Do not use a commercially available cleaning disc. It may cause a malfunction.

#### IMPORTANT NOTICE

Caution: This player is capable of holding a still video image or on-screen display image on your television screen indefinitely. If you leave the still video image or on-screen display image displayed on your TV for an extended period of time you risk permanent damage to your television screen. Projection televisions are especially susceptible to this.

### On transporting the player

Before transporting the player, follow the procedure below to return the internal mechanisms to their original positions.

- 1 Remove all the discs from the disc slots.
- 2 Press OPEN/CLOSE to close the front cover.
  - Make sure that "NO DISC" appears on the front panel display.
- Wait for 10 seconds, then press I/O to turn off the player.
  The player enters standby mode and the power indicator lights up in red.
- 4 Disconnect the AC power cord.

If you have any questions or problems concerning your player, please consult your nearest Sony dealer.

## **Table of Contents**

|        | WARNING                                                               | . 2 |
|--------|-----------------------------------------------------------------------|-----|
|        | Welcome!                                                              | . 2 |
|        | Precautions                                                           | . 3 |
|        | About this Manual                                                     | . 6 |
|        | This Player Can Play the Following Discs                              | . 6 |
|        | Notes about the Discs                                                 | . 8 |
|        | Index to Parts and Controls                                           | . 9 |
|        | Guide to the Control Menu Display                                     |     |
| Simpl  | e Start Guide                                                         | 16  |
|        | Quick Overview                                                        | 16  |
|        | Step 1: Unpacking                                                     | 16  |
|        | Step 2: Preparing the Remote                                          | 17  |
|        | Step 3: TV Hookups                                                    | 18  |
|        | Step 4: Playing a Disc (Easy Play)                                    | 19  |
| Hooku  | ıps                                                                   |     |
|        | Hooking Up the Player                                                 |     |
|        | Step 1: Connecting the Video Cords                                    |     |
|        | Step 2: Connecting the Audio Cords                                    |     |
|        | Step 3: Connecting the Power Cord                                     |     |
|        | Step 4: Quick Setup                                                   | 29  |
| Playir | ng Discs                                                              |     |
| ,      | Inserting Discs                                                       |     |
|        | Playing Discs                                                         |     |
|        | Playing Side B (Flip)                                                 |     |
|        | Searching for a Particular Point on a Disc (Search, Scan,             | -   |
|        | Slow-motion Play, Freeze Frame)                                       | 37  |
|        | Resuming Playback from the Point Where You Stopped the Disc           | •   |
|        | (Resume Play/Multi-disc Resume)                                       | 39  |
|        | Using the DVD's Menu.                                                 |     |
|        | Selecting "ORIGINAL" or "PLAY LIST" on a DVD-RW Disc                  |     |
|        | Playing VIDEO CDs with PBC Functions (PBC Playback)                   |     |
|        | Selecting and Playing an MP3 Audio Track                              |     |
|        | Various Play Mode Functions (Program Play, Shuffle Play, Repeat Play, |     |
|        | A-B Repeat Play)                                                      | 45  |
| Searc  | hing for and Managing Discs (Disc Explorer)                           | 52  |
| 0      | Displaying the Disc Information                                       |     |
|        | Filing Discs in the Folder (File Mode)                                |     |
|        | Labeling Discs and Folders (Edit Mode)                                |     |
|        | Sorting Discs (Sort Mode)                                             |     |
|        | Conting Disco (Continiode)                                            | ΟI  |

| Sear  | ching for a Scene                                                       |
|-------|-------------------------------------------------------------------------|
|       | Searching for a Title/Chapter/Track/Index/Scene                         |
| View  | ring Information About the Disc                                         |
|       | Checking the Playing Time and Remaining Time                            |
|       | Checking the Flay information                                           |
| Sour  | nd Adjustments                                                          |
|       | Changing the Sound                                                      |
|       | TV Virtual Surround Settings (TVS)                                      |
| Enjo  | ying Movies                                                             |
|       | Changing the Angles                                                     |
|       | Displaying the Subtitles                                                |
|       | Adjusting the Picture Quality (BNR)                                     |
|       | Adjusting the Playback Picture (CUSTOM PICTURE MODE)                    |
|       | Enhancing the Playback Picture (DIGITAL VIDEO ENHANCER)                 |
| Usin  | g Various Additional Functions                                          |
|       | Locking Discs (CUSTOM PARENTAL CONTROL, PARENTAL CONTROL) 80            |
|       | Operation Sound Effects (Sound Feedback)84                              |
|       | Controlling Your TV with the Supplied Remote                            |
| Setti | ngs and Adjustments                                                     |
|       | Using the Setup Display                                                 |
|       | Setting the Display or Sound Track Language (LANGUAGE SETUP) 89         |
|       | Settings for the Display (SCREEN SETUP)                                 |
|       | Custom Settings (CUSTOM SETUP)92                                        |
|       | Settings for the Sound (AUDIO SETUP)                                    |
| Addi  | tional Information                                                      |
|       | Troubleshooting96                                                       |
|       | Self-diagnosis Function (When letters/numbers appear in the display) 98 |
|       | Glossary99                                                              |
|       | Specifications101                                                       |
|       | Language Code List                                                      |
|       | Indov 102                                                               |

### **About this Manual**

- Instructions in this manual describe the controls on the remote. You can also use the controls on the player if they have the same or similar names as those on the remote.
- "DVD" may be used as a general term for DVD VIDEOs, DVD-Rs, and DVD-RWs.
- The meaning of the icons used in this manual is described below:

| Icon    | Meaning                                                                                        |
|---------|------------------------------------------------------------------------------------------------|
| DVD-V   | Functions available for DVD<br>VIDEOs or DVD-Rs/DVD-<br>RWs in video mode                      |
| DVD-RW  | Functions available for DVD-<br>RWs in VR (Video Recording)<br>mode                            |
| VCD     | Functions available for VIDEO<br>CDs or CD-Rs/CD-RWs in<br>video CD format                     |
| DATA CD | Functions available for DATA<br>CDs (CD-ROMs/CD-Rs/CD-<br>RWs containing MP3* audio<br>tracks) |
| CD      | Functions available for music<br>CDs or CD-Rs/CD-RWs in<br>music CD format                     |

<sup>\*</sup> MP3 (MPEG1 Audio Layer 3) is a standard format defined by ISO (International Standard Organization)/MPEG which compresses audio data.

# This Player Can Play the Following Discs

| Format of discs        |                          |
|------------------------|--------------------------|
| DVD VIDEO<br>(page 99) | VIDEO                    |
| DVD-RW<br>(page 99)    | RW                       |
| VIDEO CD               | COMPACT<br>CISTAL VIDEO  |
| Music CD               | COMPACT<br>DIGITAL AUDIO |

"DVD VIDEO" and "DVD-RW" are trademarks.

### **Region code**

Your player has a region code printed on the back of the unit and only will play DVD VIDEO discs (playback only) labeled with identical region codes. This system is used to protect copyrights.

DVD VIDEOs labeled will also play on this player.

If you try to play any other DVD VIDEO, the message "Playback prohibited by area limitations." will appear on the TV screen. Depending on the DVD VIDEO, no region code indication may be labeled even though playing the DVD VIDEO is prohibited by area restrictions.

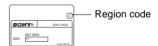

## Example of discs that the player cannot play

The player cannot play the following discs:

- All CD-ROMs (including PHOTO CDs)/ CD-Rs/CD-RWs other than those recorded in the following formats:
  - -music CD format
  - -video CD format
  - –MP3 format that conforms to ISO9660\* Level 1/Level 2, or its extended format, Joliet
- Data part of CD-Extras
- DVD-ROMs
- · DVD Audio discs
- HD layer on Super Audio CDs
- \* A logical format of files and folders on CD-ROMs defined by ISO (International Standard Organization).

Also, the player cannot play the following discs:

- A DVD VIDEO with a different region code.
- A disc recorded in a color system other than NTSC, such as PAL or SECAM (this player conforms to the NTSC color system).
- A disc that has a non-standard shape (e.g., card, heart).
- A disc with paper or stickers on it.
- A disc that has the adhesive of cellophane tape or a sticker still left on it.

#### Note

Some DVD-Rs, DVD-RWs, CD-Rs, or CD-RWs cannot be played on this player due to the recording quality or physical condition of the disc, or the characteristics of the recording device. Also, images in DVD-RW discs with CPRM\* protection may not be played if they contain a copy protection signal. "Copyright lock" appears on the screen. For more information, see the operating instructions for the recording device.

Note that discs created in the Packet Write format cannot be played.

\* CPRM (Content Protection for Recordable Media) is a coding technology that protects copyright for images.

## Note on playback operations of DVDs and VIDEO CDs

Some playback operations of DVDs and VIDEO CDs may be intentionally set by software producers. Since this player plays DVDs and VIDEO CDs according to the disc contents the software producers designed, some playback features may not be available. Also, refer to the instructions supplied with the DVDs or VIDEO CDs.

### Copyrights

This product incorporates copyright protection technology that is protected by method claims of certain U.S. patents, other intellectual property rights owned by Macrovision Corporation, and other rights owners. Use of this copyright protection technology must be authorized by Macrovision Corporation, and is intended for home and other limited viewing uses only unless otherwise authorized by Macrovision Corporation. Reverse engineering or disassembly is prohibited.

### **Notes about the Discs**

• To keep the disc clean, handle the disc by its edge. Do not touch the surface.

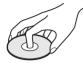

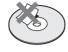

- Do not expose the disc to direct sunlight or heat sources such as hot air ducts, or leave it in a car parked in direct sunlight as the temperature may rise considerably inside the car.
- After playing, store the disc in its case.

### To ensure stable operation

• If the front cover automatically opens and "C32" appears in the front panel display (page 98), it may be because burrs remain on the outer edge of the disc, particularly CD discs. In order to ensure stable operation, remove the burrs by rubbing the edge of the disc with the side of a pen or pencil. Check all of the discs in the two slots to the left and right of the center slot, including the center slot.

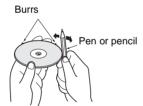

• Clean the disc with a cleaning cloth. Wipe the disc from the center out.

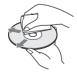

 Do not use solvents such as benzine, thinner, commercially available cleaners, or anti-static spray intended for vinyl LPs.

### **Index to Parts and Controls**

For more information, refer to the pages indicated in parentheses.

### Front panel

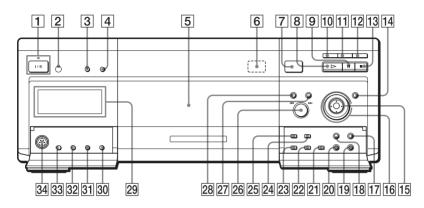

- 2 (remote sensor) (17)
- 3 PICTURE MODE button (77)
- 4 SURROUND button (72)
- 5 Front cover (32)
- $\boxed{\mathbf{6}}$   $\triangleq$  EJECT button (33)
- 7 OPEN/CLOSE button (32)
- **8** (play) button (33)
- **9 II** (pause) button (35)
- 10 EASY PLAY button/indicator (19)
- LOAD button/indicator (52)
- 12 FLIP button/indicator (36)
- **13** (stop) button (35)
- 14 JOG button/indicator (39)
- **15 ←/↑**/**→**/**ENTER** buttons (40)
- 16 Click shuttle (38)
- **17** MENU button (40)

- 18 TOP MENU button (40)
- 19 RETURN button (36)
- 20 DISPLAY button (13)
- 21 ONE/ALL DISCS button (45)
- **22** TIME/TEXT button (67)
- 23 PROGRAM button (46)
- 24 SHUFFLE button (48)
- **25** REPEAT button (49)
- 26  $\leftarrow$  -/ $\rightarrow$ + (previous/next) dial(35)
- DISC CHANGE button/indicator (32)(33) (35) (54)
- 28 DIRECT SEARCH button/indicator (35)
- **29** Front panel display (10)
- **30** EDIT button (58)
- **31** SORT button (61)
- **32** FILE button (56)
- 33 FOLDER button (52)
- 34 KEYBOARD jack (60)

### Front panel display

### When playing back a DVD VIDEO/DVD-RW

Lights up when the player outputs progressive signals (91)

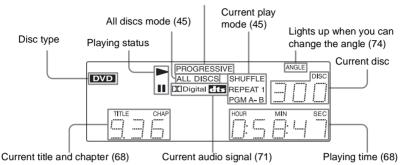

### When playing back a VIDEO CD with Playback Control (PBC) (42)

Lights up when the player outputs progressive signals (91)

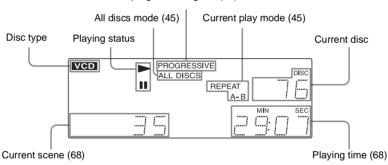

### When playing back a CD, DATA CD (MP3 audio), or VIDEO CD (without PBC)

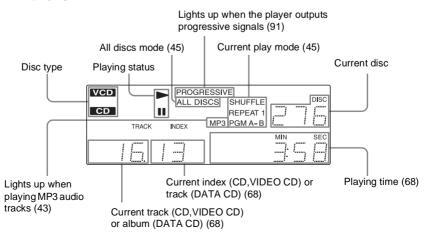

### Rear panel

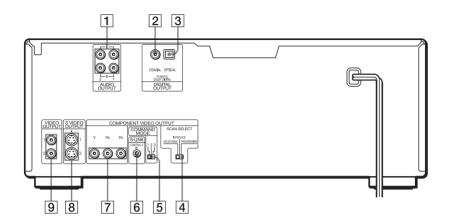

- 1 AUDIO OUTPUT L/R 1/2 jacks (25) (26) (27)
- 2 DIGITAL OUTPUT (COAXIAL) jack (26) (27) (28)
- 3 DIGITAL OUTPUT (OPTICAL) jack (26) (27) (28)
- 4 COMPONENT VIDEO OUTPUT/ SCAN SELECT switch (91)
- **5** COMMAND MODE switch (17)
- 6 S-LINK/CONTROL S IN jack (21)
- 7 COMPONENT VIDEO OUTPUT (Y, PB, PR) jacks (21)
- 8 S VIDEO OUTPUT 1/2 jacks (21)
- 9 VIDEO OUTPUT 1/2 jacks (21)

### Remote

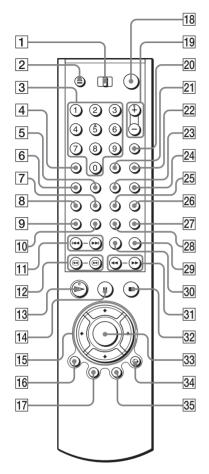

- TV/DISC EXPLORER/DVD switch (54)(85)
- Number buttons (40)
  The number 5 button has a tactile dot.\*
- 4 CLEAR button (46)
- 5 SURROUND button (72)
- **6** PICTURE MODE button (77)
- **7** SUBTITLE button (75)
- 8 AUDIO button (71)
- 9 PICTURE NAVI (picture navigation) button (64)
- 10 REPEAT button (49)
- The proof of the proof of the p

- 12 ◀II ♠ / ♠ II ► SEARCH/STEP buttons (37)
- The ▶ PLAY button (33)
  The ▶ button has a tactile dot.\*
- **14 II** PAUSE button (35)
- 15  $\leftarrow/\uparrow/\downarrow/\rightarrow$  buttons (40)
- 16 DISPLAY/FILE button (13)(56)
- 17 TOP MENU/EDIT button (40)(58)
- **18 I**/**(**) (on/standby) button (32)
- 19 VOL (volume) +/- buttons (85) The + button has a tactile dot.\*
- 20 TV/VIDEO /DISC SKIP + button (35)(85)
- 21 ENTER button (85)
- 22 WIDE MODE/DISC SKIP button (35)(85)
- **23** BOOKMARK button (65)
- PICTURE MEMORY button (55)(91)
- 25 ANGLE button (74)
- **26** TIME/TEXT button (67)
- **27** EASY PLAY button (19)
- **28** FLIP button (36)
- 29 FOLDER button (56)
- 30 REPLAY button (35)
- 31 **◄ ◀ /▶▶ ▶** SCAN/SLOW buttons (38)
- **32** STOP button (35)
- **33** ENTER button (29)
- 34 RETURN button (36) (42) (54)
- 35 MENU/SORT button (40) (43) (61)
- \* Use the tactile dot as a reference when operating the player.

## **Guide to the Control Menu Display**

Use the Control Menu to select a function and to view related information. Press DISPLAY repeatedly to turn on or change the Control Menu display as follows:

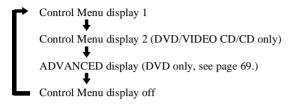

### ΰ Hint

You can skip the ADVANCED display by setting "OFF" under "ADVANCED" in the Control Menu (page 69).

### **Control Menu**

The Control Menu display 1 and 2 will show different items depending on the disc type. For details, please refer to the pages in parentheses.

Example: Control Menu display 1 when playing a DVD VIDEO

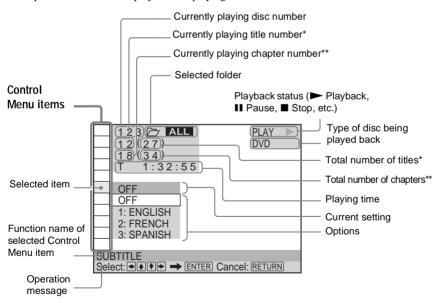

<sup>\*</sup> Displays the scene number for VIDEO CDs (PBC is on), track number for VIDEO CDs/CDs, album number for DATA CDs.

<sup>\*\*</sup>Displays the index number for VIDEO CDs/CDs, MP3 audio track number for DATA CDs.

| Item         | Item Name, Function, Relevant Disc Type                                                                                                    |
|--------------|----------------------------------------------------------------------------------------------------|
| <u></u>      | DISC (page 63) Selects the disc to be played.  DVD-V  DVD-RW  VCD  CD  DATA CD                                                                                                    |
|              | TITLE (page 63)/SCENE (page 63)/TRACK (page 63) Selects the title, scene, or track to be played.  DVD-V  DVD-RW  VCD                                                                                                    |
| ***          | CHAPTER (page 63)/INDEX (page 63) Selects the chapter or index to be played.  DVD-V  DVD-RW  VCD                                                                                                    |
| I            | ALBUM (page 63) Selects the album to be played.                                                                                                    |
| IJ           | TRACK (page 63) Selects the track to be played.                                                                                                    |
| þ            | INDEX (page 63) Selects the index to be played.                                                                                                    |
|              | ORIGINAL/PLAY LIST (page 41) Selects the type of titles (DVD-RW) to be played, the ORIGINAL one, or an edited PLAY LIST.                                                                                                    |
| <b></b>      | TIME/MEMO (page 63) Checks the elapsed time and the remaining playback time. Use to input the time code when searching for a scene or music. Displays the Disc Memo you entered in the edit mode of the Disc Explorer function. |
|              | TIME/TEXT (page 63) Checks the elapsed time and the remaining playback time. Use to input the time code when searching for a scene or music. Displays the DVD/CD text or the DATA CD's track name.  DVD-V DVD-RW VCD CD DATA CD |
| )))          | AUDIO (page 71) Changes the audio setting.  DVD-V DVD-RW VCD CD DATA CD                                                                                                    |
|              | SUBTITLE (page 75) Displays the subtitles. Changes the subtitle language.  DVD-V  DVD-RW                                                                                                    |
|              | ANGLE (page 74) Changes the angle.                                                                                                    |
| <b>((=))</b> | TVS (page 72) Selects the surround functions.                                                                                                    |
|              | ADVANCED (page 69) Displays the information (bit rate or layer) of the disc currently playing.  DVD-V  DVD-RW                                                                                                    |
|              | PARENTAL CONTROL (page 80) Set to prohibit playback on this player.  DVD-V VCD CD                                                                                                    |

|              | SETUP (page 88) QUICK Setup                                                                                                    |
|--------------|----------------------------------------------------------------------------------------------------|
|              | Use Quick Setup to choose the desired language of the on-screen display, the aspect ratio of the TV, and the audio output settings. |
|              | CUSTOM Setup                                                                                                    |
|              | In addition to the Quick Setup setting, you can adjust other various settings.                                                      |
|              | RESET Returns the settings in "SETUP" to the default setting.                                                                       |
|              | DVD-V DVD-RW VCD CD DATA CD                                                                                                    |
|              | ALL DISCS/ONE DISC (page 45)                                                                                                    |
|              | Selects All Discs or One Disc mode.  DVD-V DVD-RW VCD CD DATA CD                                                                    |
|              |                                                                                                    |
|              | PROGRAM (page 46) Selects the disc, title, chapter, or track to play in the order you want.                                         |
|              | DVD-V VCD CD                                                                                                    |
| = (9.3)      | SHUFFLE (page 48)                                                                                                    |
|              | Plays the disc, title, chapter, or track in random order.                                                                           |
|              | DVD-V DVD-RW VCD CD DATA CD                                                                                                    |
|              | REPEAT (page 49)                                                                                                    |
| ~            | Plays the entire disc (all titles/all tracks/all albums) repeatedly or one title/chapter/track/album repeatedly.                    |
|              | DVD-V DVD-RW VCD CD DATA CD                                                                                                    |
| ■ AB         | A-B REPEAT (page 50)                                                                                                    |
|              | Specifies the parts you want to play repeatedly.                                                                                    |
|              | DVD-V DVD-RW VCD CD                                                                                                    |
| BNR          | BNR (page 76) Adjusts the picture quality by reducing the "block noise" or mosaic like patterns that                                |
|              | appear on your TV screen.                                                                                                    |
|              | DVD-V DVD-RW VCD                                                                                                    |
|              | CUSTOM PICTURE MODE (page 77)                                                                                                    |
|              | Adjusts the video signal from the player. You can select the picture quality that best                                              |
|              | suits the program you are watching.  DVD-V DVD-RW VCD                                                                               |
|              | DIGITAL VIDEO ENHANCER (page 78)                                                                                                    |
|              | Exaggerates the outline of the image to produce a sharper picture.                                                                  |
|              | DVD-V DVD-RW VCD                                                                                                    |
|              | PICTURE NAVIGATION (page 64)                                                                                                    |
| Book see 700 | Divides the screen into 9 subscreens to help you find the scene you want quickly.                                                   |
|              | DVD-V VCD                                                                                                    |

### Ϋ́ Hint

The Control Menu icon indicator lights up in green [ ((a))] when you select any item except "OFF." ("TVS," "PROGRAM," "SHUFFLE," "REPEAT," "A-B REPEAT," "BNR," "DIGITAL VIDEO ENHANCER" only). The "ANGLE" indicator lights up in green only when the angles can be changed. The "CUSTOM PICTURE MODE" indicator lights up in green when any setting other than "STANDARD" is selected. The "PICTURE NAVIGATION" indicator lights up in green when a bookmark of the disc is set in the player's memory.

### Simple Start Guide

### **Ouick Overview**

A quick overview presented in this guide will give you enough information to start using the player for your enjoyment. To use the surround sound features of this player, refer to "Hookups" on page 21.

### Notes

- You cannot connect this player to a TV that does not have a video input jack.
- Be sure to disconnect the power of each component before connecting.

## Step 1: Unpacking

Check that you have the following items:

- Audio/video cord (pinplug × 3 ← pinplug × 3) (1)
- Remote commander (remote) (1)
- Size AA (R6) batteries (2)

# **Step 2: Preparing the Remote**

You can control the player using the supplied remote. Insert two Size AA (R6) batteries by matching the  $\oplus$  and  $\ominus$  ends on the batteries to the markings inside the compartment. When using the remote, point it at the remote sensor  $\blacksquare$  on the player.

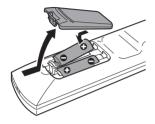

### **Notes**

- Do not leave the remote in an extremely hot or humid place.
- Do not drop any foreign object into the remote casing, particularly when replacing the batteries.
- Do not expose the remote sensor to direct light from the sun or a lighting apparatus. Doing so may cause a malfunction.
- If you do not use the remote for an extended period of time, remove the batteries to avoid possible damage from battery leakage and corrosion.

## When you have more than one Sony DVD player

If the supplied remote interferes with your other Sony DVD player, set the command mode for this player and the supplied remote to one that differs from the other Sony DVD player.

The default command mode setting for this player and the supplied remote is DVD1.

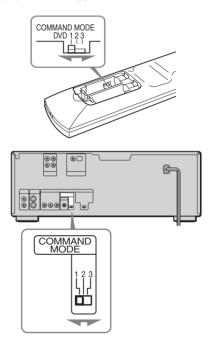

- Slide the COMMAND MODE switch on the remote to select the command mode (DVD 1, DVD 2, or DVD 3) so that the setting for the remote differs from the other DVD players.
  - For example, if other DVD players respond to the default command mode setting for the supplied remote (DVD 1), set the remote to DVD 2 or DVD 3.
- 2 Slide the COMMAND MODE switch on the rear of the player so it matches that of the supplied remote.

## Step 3: TV Hookups

Connect the supplied audio/video cord and the power cord in the order  $(1 \sim 3)$  shown below. Be sure to connect the power cord last.

### CD/DVD Player

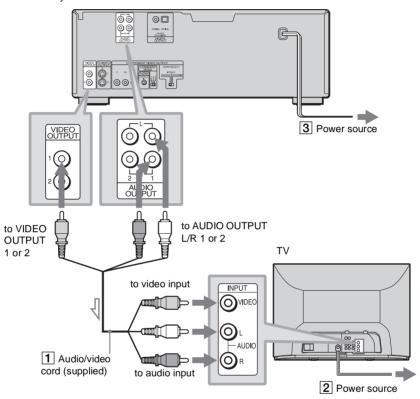

: Signal flow

## To change the aspect ratio for the connected TV

Depending on the disc and the TV type (standard 4:3 screen TV or wide screen TV), the image may not fit the TV screen. If this happens, change the aspect ratio (page 90).

## When connecting to a TV that accepts progressive (480p) format signal

You need to use the COMPONENT VIDEO OUTPUT jacks to view progressive signals. Hook up your TV using pattern ② on page 21, and then run Quick Setup on page 29.

### 🍟 Hint

When connecting to a monaural TV, use a stereomono conversion cord (not supplied). Connect the VIDEO OUTPUT jack on the player to the TV's video input jack, and connect the AUDIO OUTPUT L/R 1/2 jacks to the TV's audio input jack.

## Step 4: Playing a Disc (Easy Play)

Aside from the slots with a capacity for 300 discs, this player has an EASY PLAY slot for immediate playing.

The EASY PLAY disc is numbered 301. When you use the Program Play or the Disc Explorer function, or Search for a disc by slot number, enter the disc in the EASY PLAY slot as disc number 301.

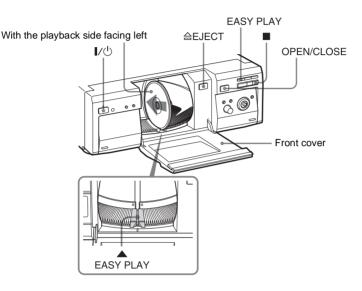

- $oldsymbol{1}$  Turn on the TV.
- 2 Press I/U.
- 3 Switch the input selector on your TV so that the signal from the player appears on the TV screen.
- 4 Press EASY PLAY.

The EASY PLAY indicator lights up and the EASY PLAY slot comes to the loading position. Then, the front cover opens.

5 Insert the disc.

## 6 Press EASY PLAY again.

The front cover closes and the EASY PLAY disc starts. "EZ" appears in the front panel display.

### After Step 6

Depending on the disc, a menu may be displayed on the TV screen. If so, select the item you want from the menu and play the DVD VIDEO (page 40) or VIDEO CD disc (page 42).

## To stop playing Press ■.

#### To remove the disc

- 1 Press OPEN/CLOSE. The front cover opens.
- 2 Press EASY PLAY. The EASY PLAY slot comes to the loading position.
- 4 Remove the disc.

### To turn off the player

Press 1/0. The player enters standby mode and the power indicator lights up in red.

### ΰ Hints

- To play discs in the other slots, see "Inserting Discs" on page 32 and "Playing Discs" on page 33.
- If you use a Sony 8cm CD adaptor (not supplied), you can play 8cm (3-inch) CDs with the EASY PLAY slot.

### Note

Do not insert an empty 8 cm (3-inch) CD adaptor. It may damage the player.

## Hooking Up the Player

Follow Steps 1 to 4 to hook up and adjust the settings of the player.

Before you start, disconnect the power cords, check that you have all of the supplied accessories, and insert the batteries into the remote (page 17).

### **Notes**

- · Plug cords securely to prevent unwanted noise.
- · Refer to the instructions supplied with the components to be connected.

## **Step 1: Connecting the Video Cords**

Connect this player to your TV monitor, projector, or AV amplifier (receiver) using a video cord. Select one of the patterns (a) through (b), according to the input jack on your TV monitor, projector, or AV amplifier (receiver).

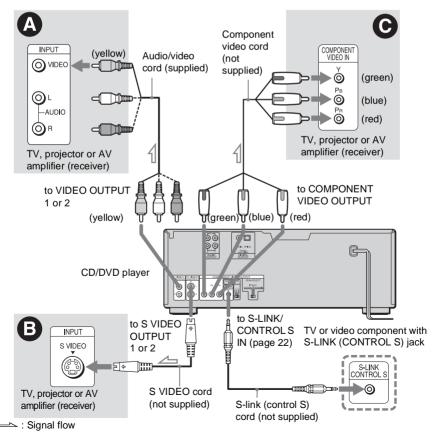

### A If you are connecting to a video input jack

Connect the yellow plug of the audio/video cord (supplied) to the yellow (video) jacks. You will enjoy standard quality images.

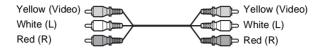

Use the red and white plugs to connect to the audio input jacks (page 25). (Do this if you are connecting to a TV only.)

### **B** If you are connecting to an S VIDEO input jack

Connect an S VIDEO cord (not supplied). You will enjoy high quality images.

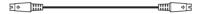

## **©** If you are connecting to a monitor, projector, or AV amplifier (receiver) having component video input jacks (Y/P<sub>B</sub>/P<sub>R</sub>)

Connect the component via the COMPONENT VIDEO OUTPUT jacks using a component video cord (not supplied) or three video cords (not supplied) of the same kind and length. You will enjoy accurate color reproduction and high quality images. If your TV accepts progressive (480p) format signals, you must use this connection and set "COMPONENT OUT" to "PROGRESSIVE" in "SCREEN SETUP" (page 91).

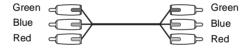

### If your TV or video component has an S-LINK (CONTROL S) connector

You can control the player by pointing the remote at the remote sensor on the TV or video component. This feature is convenient when you placed the player and the TV or video component away from each other. Connect the TV or video component via the S-LINK/CONTROL S jack using the S-link (control S) cord (not supplied). Refer to the instructions supplied with the component to be connected.

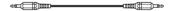

### **Notes**

• Connect the player directly to the TV. If you pass the player signals via the VCR, you may not receive a clear image on the TV screen.

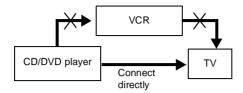

Consumers should note that not all high definition television sets are fully compatible with this product and
may cause artifacts to be displayed in the picture. In the case of 480 progressive scan picture problems, it
is recommended that you switches the connection to the standard definition output. If there are questions
regarding your Sony TV set's compatibility with this model 480p DVD player, please contact our customer
service center.

## **Step 2: Connecting the Audio Cords**

Refer to the chart below to select the connection that best suits your system. Be sure to also read the instructions for the components you wish to connect.

### Select a connection

Select one of the following connections, A through D.

| Components to be connected                                                                                                    | Connection         | Your setup |
|----------------------------------------------------------------------------------------------------|--------------------|------------|
| TV • Surround effects: TVS DYNAMIC (page 73), TVS WIDE (page 73)                                                                                                    | (page 25)          | Example    |
| Stereo amplifier (receiver) and two speakers  • Surround effects: TVS STANDARD (page 73) or  MD deck/DAT deck  • Surround effects: none                                              | <b>B</b> (page 26) | Example    |
| AV amplifier (receiver) having a Dolby* Surround (Pro Logic) decoder and 3 to 6 speakers  • Surround effects: Dolby Surround (Pro Logic) (page 94)                                   | (page 27)          | Example    |
| AV amplifier (receiver) with a digital input jack having a Dolby Digital or DTS** decoder and 6 speakers  • Surround effects: Dolby Digital (5.1ch) (page 94), DTS (5.1ch) (page 95) | (page 28)          | Example    |

<sup>\*</sup> Manufactured under license from Dolby Laboratories. "Dolby," "Pro Logic," and the double-D symbol are trademarks of Dolby Laboratories.

<sup>\*\*&</sup>quot;DTS" and "DTS Digital Out" are trademarks of Digital Theater Systems, Inc.

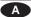

### A Connecting to your TV

This connection will use your TV speakers for sound.

### CD/DVD player

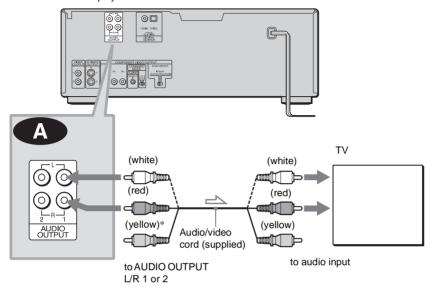

### = : Signal flow

\* The yellow plug is used for video signals (page 21).

### Ϋ́ Hint

When connecting to a monaural TV, use a stereomono conversion cord (not supplied). Connect the AUDIO OUTPUT L/R 1 or 2 jacks to the TV's audio input jack.

## B Connecting to a stereo amplifier (receiver) and 2 speakers/Connecting to an MD deck or DAT deck

If the stereo amplifier (receiver) has audio input jacks L and R only, use 1-1. If the amplifier (receiver) has a digital input jack, or when connecting to an MD deck or DAT deck, use 1-2. In this case, you can also connect the player directly to the MD deck or DAT deck without using your stereo amplifier (receiver).

### CD/DVD player

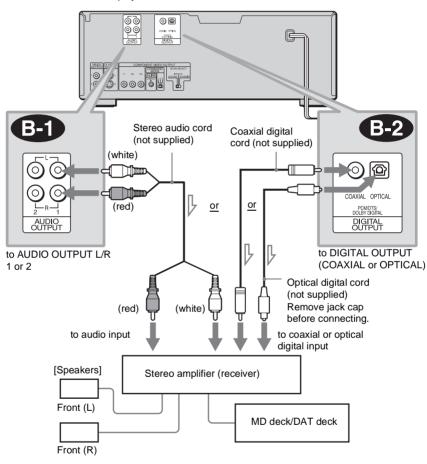

-: Signal flow

#### ΰ Hint

In connection (B-1), you can use the supplied audio/video cord instead of using a separate stereo audio cord.

### Note

If you select one of the TVS effects (page 72) while playing a disc, no sound will come from your speakers with the B-2 connection.

## Connecting to an AV amplifier (receiver) having a Dolby Surround (Pro Logic) decoder and 3 to 6 speakers

You can enjoy the Dolby Surround effects only when playing Dolby Surround audio or multichannel audio (Dolby Digital) discs.

If your amplifier (receiver) has L and R audio input jacks only, use ••• . If your amplifier (receiver) has a digital input jack, use ••• .

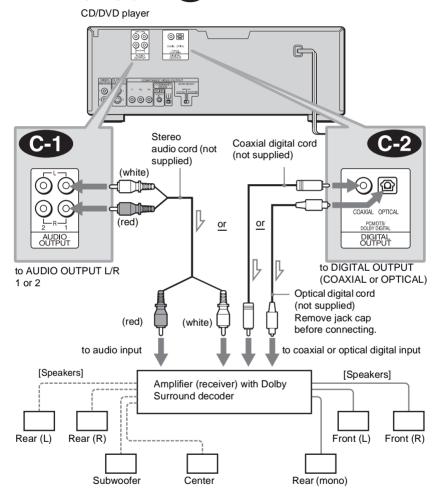

: Signal flow

### Note

When connecting 6 speakers, replace the monaural rear speaker with a center speaker, 2 rear speakers and a subwoofer.

## Connecting to an AV amplifier (receiver) with a digital input jack having a Dolby Digital, or DTS decoder and 6 speakers

This connection will allow you to use the Dolby Digital, or DTS decoder function of your AV amplifier (receiver). The surround sound effects of this player will be disabled with this connection.

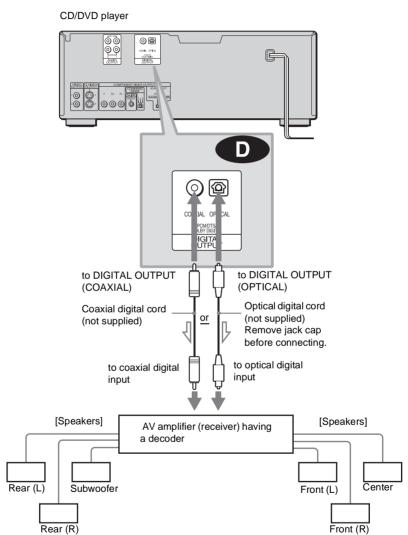

### Note

After you have completed the connection, be sure to set "DOLBY DIGITAL" to "DOLBY DIGITAL" and "DTS" to "ON" in Quick Setup (page 29).

## **Step 3: Connecting the Power Cord**

Plug the player's and the TV's power cords into an AC outlet.

## Step 4: Quick Setup

Follow the steps below to make the minimum number of basic adjustments for using the player. To skip an adjustment, press **>>**I. To return to the previous adjustment, press **>>**I. The on-screen display differs depending on the player model.

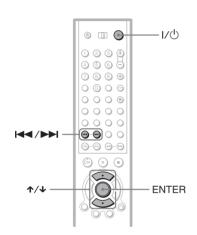

- 1 Turn on the TV.
- 2 Press I/U.
- 3 Switch the input selector on your TV so that the signal from the player appears on the TV screen.

"Press [ENTER] to run QUICK SETUP." appears at the bottom of the screen. If this message does not appear, select "QUICK" under "SETUP" in the Control Menu to run Quick Setup (page 89).

## 4 Press ENTER.

The Setup Display for selecting the language used in the on-screen display appears.

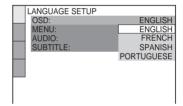

## **5** Press **↑**/**↓** to select a language.

The player uses the language selected here to display the menu and subtitles as well.

## 6 Press ENTER.

The Setup Display for selecting the aspect ratio of the TV to be connected appears.

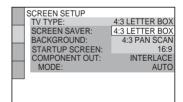

- 7 Press ★/◆ to select the setting that matches your TV type.
  - ◆ If you have a 4:3 standard TV
  - 4:3 LETTER BOX or 4:3 PAN SCAN (page 90)
  - ◆ If you have a wide-screen TV or a 4:3 standard TV with a wide-screen mode
  - 16:9 (page 90)

## 8 Press ENTER.

The Setup Display for selecting the type of video signal appears.

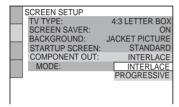

9 Press ↑/↓ to select the type of signals you wish to output to your TV.

Select "PROGRESSIVE" only if you have made video connection **②** (page 21) and wish to view progressive video signals.

- ◆ If you have an Interlace format TV (standard TV)
- INTERLACE (page 91)
- ◆ If you have a Progressive format TV
- PROGRESSIVE (page 91)

## 10 Press ENTER.

The Setup Display for selecting the type of jack used to connect your amplifier (receiver) appears.

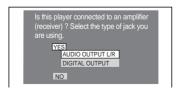

11 Press ★/↓ to select the type of jack (if any) you are using to

## connect to an amplifier (receiver), then press ENTER.

Choose the item that matches the audio connection you selected on pages 25 to 28 ( A through D).

A

• If you connect just a TV and nothing else, select "NO." Quick Setup is finished and connections are complete.

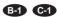

 Select "AUDIO OUTPUT L/R." Quick Setup is finished and connections are complete.

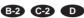

• Select "DIGITAL OUTPUT." The Setup Display for "DOLBY DIGITAL" appears.

# 12Press ★/↓ to select the type of Dolby Digital signal you wish to send to your amplifier (receiver).

Choose the signal that matches the audio connection you selected on pages 26 to 28 ( B through D).

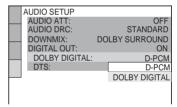

**B2 C2** 

• D-PCM (page 94)

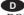

• DOLBY DIGITAL (only if the amplifier (receiver) has a Dolby Digital decoder) (page 94)

## 13 Press ENTER.

"DTS" is selected.

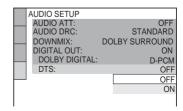

## 14Press ↑/↓ to select whether or not you wish to send a DTS signal to your amplifier (receiver).

Choose the item that matches the audio connection you selected on pages 26 to 28 (**B** through **D**).

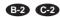

• OFF (page 95)

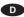

• ON (only if the amplifier (receiver) has a DTS decoder) (page 95)

### 15<sub>Press ENTER.</sub>

Ouick Setup is finished. All connections and setup operations are complete.

### **Enjoying the surround sound** effects

To enjoy the surround sound effects of this player or your amplifier (receiver), set the following items as described below for the audio connection you selected on pages 26 to 28 ( B) through D). Each of these is the default setting and does not need to be adjusted when you first connect the player. Refer to page 88 for using the Setup Display.

### Audio Connection (pages 25 to 28)

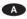

· No additional settings are needed.

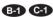

- Set "DOWNMIX" to "DOLBY SURROUND" (page 94).
- · If the sound distorts even when the volume is turned down, set "AUDIO ATT" to "ON" (page 93).

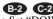

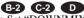

- Set "DOWNMIX" to "DOLBY SURROUND" (page 94).
- Set "DIGITAL OUT" to "ON" (page 94).

### **Playing Discs**

# Inserting Discs DVD-V DVD-RW VCD CD DATA CD

You can insert up to 300 discs into the disc slots in this player, not counting the EASY PLAY slot.

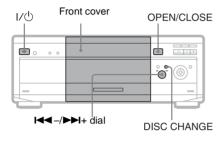

- 1 Press I/ .
  The player turns on.
- 2 Press OPEN/CLOSE.
  The front cover opens.
- 3 Press DISC CHANGE. The DISC CHANGE indicator lights up.
- 4 Turn the I → -/ → I+ dial until you find the disc slot where you want to insert a disc, while checking the disc slot number indicated on the front panel display or by the slot.

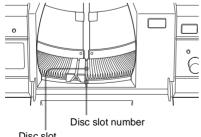

Disc slot at the loading position

## 5 Insert a disc.

Gently place the disc all the way into the slot and do not release the disc until it is completely seated. Make sure you have inserted the disc into each slot at a right angle to the rotary table. If the disc is not put in straight, it may damage the player or the disc.

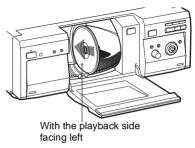

- 6 Repeat Steps 4 and 5 to insert more
- 7 Press OPEN/CLOSE.

The front cover closes. The rotary table turns and the disc slot at the loading position is set to the playing position.

### " Hints

- In Step 4, you can select a disc slot number by skipping 10 slots. After sliding the TV/DISC EXPLORER/DVD switch to DISC EXPLORER or DVD, press DISC SKIP +/- on the remote. 10 disc slots each before or after from the current disc slot number will be skipped.
- If you use a Sony 8 cm CD adaptor (not supplied), you can play 8cm (3-inch) CDs with the EASY PLAY slot (page 19).

#### Notes

- · Do not turn the turntable by hand.
- Do not reach inside of the turntable compartment.
   Always follow the correct steps for inserting and removing discs.
- When transporting the player, remove all discs from the player. Failure to remove the discs may cause damage to the player.
- When closing the front cover, be careful not to let anything get caught between the door and the player.

### Removing discs

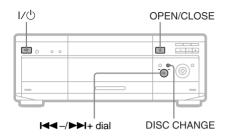

- 1 Press OPEN/CLOSE.
- 2 Press DISC CHANGE.
- 3 Turn the I◄◄ -/▶►I+ dial until you find the disc you want to remove, while checking the disc slot number indicated on the front panel display or by the slot.

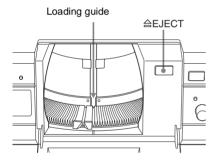

- 5 Remove the disc.
- **6** Repeat Steps 3 to 5 to remove other discs.
- 7 Press OPEN/CLOSE.
  The front cover closes.

### ΰ Hint

If you want to replace a disc in Step 5, wait a few seconds until the loading guide goes down before inserting the disc.

#### Note

The loading guide automatically goes down when you make another operation.

## Playing Discs DVD-V

### DVD-RW VCD CD DATA CD

Depending on the disc, some operations may be different or restricted.

Refer to the operating instructions supplied with your disc.

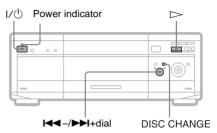

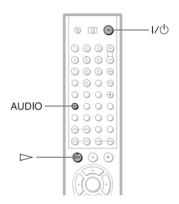

- $oldsymbol{1}$  Turn on your TV.
- 2 Press I/U.

The player turns on and the power indicator lights up in green.

- 3 Switch the input selector on your TV so that the signal from the player appears on the TV screen.
  - ◆ When using an amplifier (receiver)
    Turn on the amplifier (receiver) and
    select the appropriate channel so that you
    can hear sound from the player.

## 4 Press ⊳.

The player starts playing the selected disc. Adjust the volume on the TV or the amplifier (receiver).

Depending on the disc, a menu may appear on the TV screen. For DVD VIDEOs, see page 40. For VIDEO CDs, see page 42.

### To change the disc

Press DISC CHANGE to turn the indicator on. Then turn the I◄ -/▶►+ dial until the desired disc number appears on the front panel display.

Press the **I** −/**I** + dial to start playback.

### To turn off the player

Press 1/0. The player enters standby mode.

### ో౪ Hints

- You can have the player turn off automatically whenever you leave it in stop mode for more than 30 minutes. To turn on this function, set "AUTO POWER OFF" in "CUSTOM SETUP" to "ON" (page 92).
- For details on the types of MP3 audio tracks that you can play on this player or on their playback order, see "Selecting and Playing an MP3 Audio Track" on page 43.
- When you want to play a certain disc immediately, place it in the EASY PLAY slot (page 19).
- You can view and select to play a disc from a list of all the discs inserted in the player displayed on a TV screen. For details, see "Displaying the Disc Information" (page 52).

### Notes on playing DTS sound tracks on a CD

- When playing DTS-encoded CDs, excessive noise will be heard from the analog stereo jacks. To avoid possible damage to the audio system, the consumer should take proper precautions when the analog stereo jacks of the player are connected to an amplification system. To enjoy DTS Digital Surround™ playback, an external 5.1-channel decoder system must be connected to the digital jack of the player.
- Set the sound to "STEREO" using the AUDIO button when you play DTS sound tracks on a CD (page 71).

 Do not play DTS sound tracks without first connecting the player to an audio component having a built-in DTS decoder. The player outputs the DTS signal via the DIGITAL OUTPUT (COAXIAL or OPTICAL) jack even if "DTS" in "AUDIO SETUP" is set to "OFF" in the Setup Display (page 95), and may affect your ears or damage your speakers.

## Notes on playing DVD VIDEOs with a DTS sound track

- DTS audio signals are output only through the DIGITAL OUTPUT (COAXIAL or OPTICAL) jack.
- When you play a DVD VIDEO with DTS sound tracks, set "DTS" to "ON" in "AUDIO SETUP" (page 95).
- If you connect the player to audio equipment without a DTS decoder, do not set "DTS" to "ON" in "AUDIO SETUP" (page 95). The speaker may generate a loud noise, affecting your ears or damaging your speakers.

### **Additional operations**

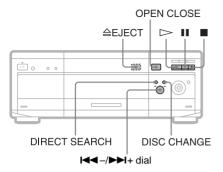

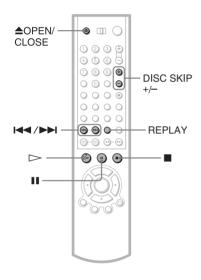

| То            | Operation                                                                                                    |
|---------------|----------------------------------------------------------------------------------------------------|
| Select a disc | On the player: Press DISC CHANGE to turn the indicator on. Then turn the I◀ -/▶I+ dial until the desired disc number appears on the front panel display. Press the I◀ -/ ▶I+ dial to start playback. |

| То                                                                                | Operation                                                                                                    |
|-----------------------------------------------------------------------------------|----------------------------------------------------------------------------------------------------|
| Skip empty disc slots                                                             | After sliding the TV/DISC EXPLORER/DVD switch to DISC EXPLORER or DVD press DISC SKIP +/-on the remote.                               |
| Stop                                                                              | Press                                                                                                    |
| Pause                                                                             | Press II                                                                                                    |
| Resume play after pause                                                           | Press <b>II</b> or <b>▷</b>                                                                                                    |
| Go to the next chapter,<br>track, or scene in<br>continuous play mode             | On the player: Press DIRECT SEARCH to turn the indicator on. Then turn the I◄ -/▶I+ dial clockwise. On the remote: Press ▶▶I          |
| Go back to the<br>previous chapter,<br>track, or scene in<br>continuous play mode | On the player: Press DIRECT SEARCH to turn the indicator on. Then turn the I — / > 1+ dial counterclockwise. On the remote: Press I = |
| Stop play and remove<br>the disc                                                  | On the player: Press OPEN/CLOSE, followed by                                                                                          |
| Replay the previous<br>scene (DVD VIDEO<br>only)                                  | Press REPLAY                                                                                                    |

The Replay function is useful when you want to review a scene or dialog that you missed.

### Note

You may not be able to use the Replay function with some scenes.

## Locking the front cover (Child Lock)

You can lock the front cover to prevent children from opening it.

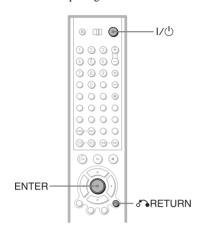

## When the player is in standby mode, press ♠ RETURN, ENTER, and then I/( on the remote.

The player turns on and "LOCKED" appears on the front panel display.

The OPEN/CLOSE and EASY PLAY buttons on the player and the ♠ and EASY PLAY buttons on the remote do not work while the Child Lock is set.

### To unlock the front cover

When the player is in standby mode, press RETURN, ENTER, and then \( \lambda \right) again.

### Note

Even if you select "RESET" under "SETUP" in the Control Menu (page 89), the front cover remains locked.

## Playing Side B (Flip)

### DVD-V DVD-RW

You can play side B without ejecting the disc to turn it over.

"Side B" is the side facing right when you insert the disc into the slot.

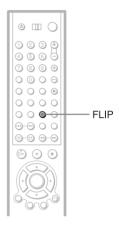

#### Press FLIP.

While side B is being played,  $\mathcal{C}_{F}$  appears on the TV.

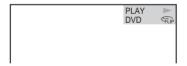

#### To return to side A

Press FLIP again.

#### Ϋ Hints

- You can also flip the disc by pressing the FLIP button on the player.
- Once a disc has been flipped, FLIP appears in the Disc Explorer (except for DVD-RWs).

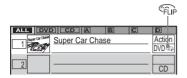

For more information about the Disc Explorer, see page 52.

#### Notes

- · Playback does not continue from side A to side B.
- Side B contents are not played even if you select the "ALL DISCS" mode.
- Program Play, Repeat Play, Bookmark, Disc Explorer, or Shuffle Play cannot be set with side B contents.
- Playback Memory settings are not effective for side B.
- When you flip the disc, Program Play, Repeat Play, and Shuffle Play settings for side A are cancelled.

### Searching for a Particular Point on a

Disc (Search, Scan, Slow-motion

Play, Freeze Frame)

You can quickly locate a particular point on a disc by monitoring the picture or playing back slowly.

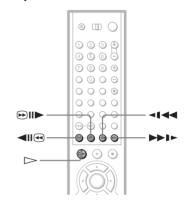

#### Note

Depending on the DVD/VIDEO CD, you may not be able to do some of the operations described.

### Locating a point quickly (Search)

DVD-V DVD-RW VCD CD DATA CD

During playback, keep pressing **●II** to locate a point in the playback direction at the "FF1 →"\* speed or keep pressing **◄II** • to locate a point in the opposite direction at the "FR1 **◄**"\* speed. When you find the point you want, release the button to return to normal playback speed.

The "FF1►"/"FR1◄<" playback speed is the same as the scan speed and click shuttle speed described on page 38.

# Locating a point quickly by playing a disc in fast forward or fast reverse (Scan) DVD24 DVD28

#### VCD CD DATA CD

Press ◀▮ ◀◀ or ▶▶ ▶ while playing a disc. When you find the point you want, press ▷ to return to normal speed.

#### Playback direction

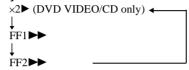

#### Opposite direction

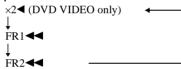

The "×2▶"/"×2◀" playback speed is about twice the normal speed. The "FF2▶▶"/
"FR2◀◀" playback speed is faster than "FF1▶▶"/"FR1◀◀."

# Watching frame by frame (Slow-motion play) DVD-V DVD-RW VCD

You can use this function only for DVDs or VIDEO CDs. Press ◀▮ ◀◀ or ▶▶▶ when the player is in pause mode. To return to the normal speed, press ▷.

Each time you press ◀▮ ◀◀ or ▶▶▶ during Slow-motion play, the playback speed changes. Two speeds are available. With each press the indication changes as follows:

#### Playback direction

SLOW2 ▶► ←→ SLOW1 ▶►

### Opposite direction (DVD only) SLOW2 ◀▮ ↔ SLOW1 ◀▮

The "SLOW2 ▶"/"SLOW2 ◄1" playback speed is slower than "SLOW1 ▶"/"SLOW1 ◄1"

## Playing one frame at a time (Freeze Frame)

#### DVD-V DVD-RW VCD

You can use this function only for DVDs or VIDEO CDs. When the player is in the pause mode, press ●II● to go to the next frame. Press ◆II ● to go to the preceding frame (DVD only). If you hold the button down, you can view the frames in succession. To return to normal playback, press ▷.

# Using the click shuttle on the player (Shuttle mode) DVD-V

DVD-RW VCD CD DATA CD

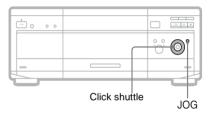

Turn the click shuttle on the player. The playback speed changes depending on the turning direction and degree of rotation as follows:

#### During playback

If you turn the click shuttle quickly, the playback speed goes to "FF2►►" or "FR2◄◄" at once.

### During pause mode (DVD VIDEO/DVD-RW/VIDEO CD only)

SLOW1 > Slow (playback direction)

\$LOW2 > Slow (playback direction - slower than "SLOW1 > ")

PAUSE Pause

\$LOW2 < Slow (opposite direction - slower than "SLOW1 < ") (DVD only)

\$LOW1 < Slow (opposite direction)

(DVD only)

### To return to continuous play

# To manually play the disc frame by frame using the click shuttle (Jog mode) DVD-V DVD-RW VCD

**1** Press JOG.

The player enters the pause mode.

2 Turn the click shuttle.

Depending on the turning speed, playback goes to frame-by-frame playback in the direction that the click shuttle is turned. Turn the click shuttle clockwise to go forward, and counter clockwise to rewind (DVD only). If you turn the click shuttle at a constant speed for a while, the playback speed goes to slow or normal.

#### To return to continuous play Press ▷.

#### To turn off the Jog mode

Press JOG again so that the indicator turns off.

### Resuming Playback from the Point Where You Stopped the Disc (Resume

Play/Multi-disc Resume)

The player remembers the point where you stopped the disc.

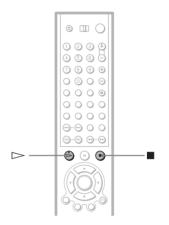

# Resuming playback for the current disc (Resume Play) DVD-V

DVD-RW VCD CD DATA CD

The player remembers the point where you stopped the disc even if the player enters standby mode by pressing I/O.

**1** While playing a disc, press ■ to stop playback.

"RESUME" appears on the front panel display.

**2** Press  $\triangleright$ .

The player starts playback from the point where you stopped the disc in Step 1.

#### 🍟 Hint

To play from the beginning of the disc, press  $\blacksquare$  twice, then press  $\triangleright$ .

#### Notes

- The point where you stopped playing is cleared when:
- you change the play mode.
- you change the settings on the Setup Display.
- you open the front cover.
- you change the slot.
- you disconnect the power cord.
- When playing a DATA CD, the point where you stopped playing is cleared when the player enters standby mode.
- This function is not available for Program Play or Shuffle Play.
- · This function may not work with some discs.

# Storing the point where you stopped the disc (Multi-disc Resume) DVDV VCD

You can use this function only for discs played in the EASY PLAY slot (page 19). The player stores the point where you stopped the disc and resumes playback from the same point the next time you insert the same disc. The player remembers the stopped point of the disc even after you play other discs in the EASY PLAY slot.

Resume playback points for up to 6 different DVD VIDEO/VIDEO CD discs remain in memory even if you disconnect the power cord. When you store a resume playback point for the 7th disc, the resume playback point for the first disc is deleted.

#### 🍟 Hints

- To play from the beginning of the disc, press twice, then press ▷.
- To turn off the Multi-disc Resume function, set "MULTI-DISC RESUME" in "CUSTOM SETUP" to "OFF" (page 93). Playback restarts at the resume point only for the currently loaded disc.

#### Notes

- This function is not available when playing side B of double-sided discs.
- · This function may not work with some discs.

# Using the DVD's Menu

A DVD is divided into long sections of a picture or a music feature called "titles." When you play a DVD which contains several titles, you can select the title you want using the TOP MENU button.

When you play DVDs that allow you to select items such as the language for the subtitles and the language for the sound, select these items using the MENU button.

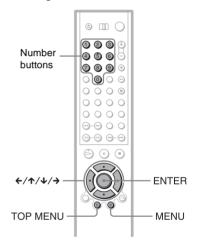

- 1 Select a disc (page 35).
- 2 Press TOP MENU or MENU.

The disc's menu appears on the TV screen. The contents of the menu vary from disc to disc.

- 3 Press ←/↑/↓/→ or the number buttons to select the item you want to play or change.
- 4 Press ENTER.

#### Ϋ Hint

You can also display the disc's menu by pressing the TOP MENU or MENU button on the player.

# Selecting "ORIGINAL" or "PLAY LIST" on a DVD-RW Disc DVD-RW

Some DVD-RW discs in VR (Video Recording) mode have two types of titles for playback: originally recorded titles (ORIGINAL) and titles that can be created on recordable DVD players for editing (PLAY LIST). You can select the type of titles to be played.

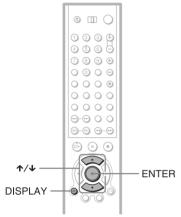

- 1 Select a disc (page 35).
- 2 Press DISPLAY in stop mode.
  The Control Menu appears.
- 3 Press ↑/↓ to select (ORIGINAL/PLAY LIST), then press ENTER.

The options for "ORIGINAL/PLAY LIST" appear.

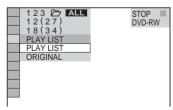

### 4 Press **↑**/**↓** to select the setting.

- PLAY LIST: plays the titles created from "ORIGINAL."
- ORIGINAL: plays the titles originally recorded.

### **5** Press ENTER.

#### To turn off the Control Menu

Press DISPLAY repeatedly until the Control Menu is turned off.

#### Note

Repeat Play and A-B Repeat Play do not work across "ORIGINAL" and "PLAY LIST" titles.

# Playing VIDEO CDs with PBC Functions (PBC Playback)

PBC (Playback Control) allows you to play VIDEO CDs interactively by following the menu on the TV screen.

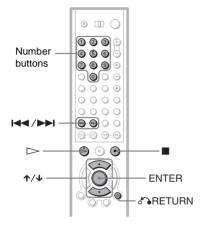

1 Start playing a VIDEO CD with PBC functions.

A menu appears.

- 2 Select the item number and track you want using ↑/↓ or the number buttons.
- 3 Press ENTER.
- 4 Follow the instructions in the menu for interactive operations.

Refer to the instructions supplied with the disc, as the operating procedure may differ depending on the VIDEO CD.

To return to the menu Press RETURN.

#### Ϋ́ Hint

To play without using PBC, press ► while the player is stopped to select a track, then press or ENTER.

"Play without PBC." appears on the TV screen and the player starts continuous play. You cannot play still pictures such as a menu.

To return to PBC playback, press ■ twice then press ▷.

#### Note

Depending on the VIDEO CD, "Press ENTER" in Step 3 may appear as "Press SELECT" in the instructions supplied with the disc. In this case, press ...

# Selecting and Playing an MP3 Audio Track DATE CD

You can play back selected tracks on DATA CDs (CD-ROMs/CD-Rs/CD-RWs) recorded in MP3 (MPEG1 Audio Layer 3) format.

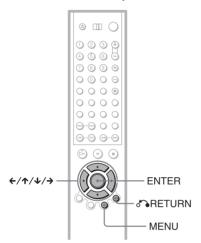

- 1 Select a disc (page 35).
- 2 Press MENU.

The list of MP3 albums recorded on the DATA CD appears.

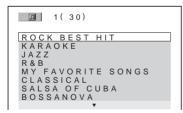

3 Select an album using **↑**/**↓** and press ENTER.

The list of tracks contained in the album appears.

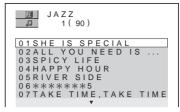

4 Select a track using **↑**/**↓** and press ENTER.

The selected track starts playing. When a track or album is being played, its title is shaded.

To go to the next or previous page  $Press \rightarrow or \leftarrow$ .

To return to the previous display Press & RETURN.

To turn off the display Press MENU.

🍟 Hint

You also can display the lists with the MENU button on the player.

#### Notes

On playback

- This player can play MP3 audio tracks recorded in the following sampling frequencies:
   32 kHz, 44.1 kHz, 48 kHz.
- The player cannot play audio tracks in MP3PRO format.
- If you put the extension ".MP3" to data not in MP3 format, the player cannot recognize the data properly and will generate a loud noise which could damage your speaker system.
- The playback order may be different from the edited order. See "The playback order of MP3 audio tracks" (page 44) for details.

On the list display

- Only the letters in the alphabet and numbers can be used for album or track names. Anything else is displayed as "\*".
- ID3 tags cannot be displayed.

#### About MP3 audio tracks

You can play MP3 audio tracks on CD-ROMs, CD-Rs, or CD-RWs. However, the discs must be recorded according to ISO9660 level 1, level 2, or Joliet format for the player to recognize the tracks.

You can also play discs recorded in Multi Session.

See the instructions of the CD-R/RW device or recording software (not supplied) for details on the recording format.

#### To play a Multi Session CD

This player can play Multi Session CDs when an MP3 audio track is located in the first session. Any subsequent MP3 audio tracks, recorded in the later sessions, can also be played back.

When audio tracks and images in music CD format or Video CD format are recorded in the first session, only the first session will be played back.

#### The playback order of MP3 audio tracks

The playback order of albums and tracks recorded on a DATA CD is as follows.

#### ◆Structure of disc contents

Tree 1 Tree 2 Tree 3 Tree 4 Tree 5

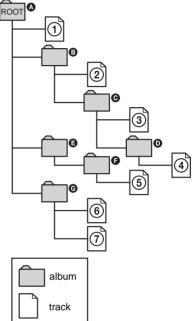

When you play a DATA CD from its beginning (page 33), the numbered tracks are played sequentially, from ① through ②. Any sub-albums/tracks contained within a currently selected album take priority over the next album in the same tree. (Example: ② contains ② so ④ is played before ⑤.) When you press MENU and the list of MP3 albums appears (page 43), the albums are arranged in the following order: ③ → ③ → ③ → ② → ③ Albums that do not contain tracks (such as album ⑤) do not appear in the list.

#### ΰ Hints

- If you add numbers (01, 02, 03, etc.) to the front of the track names, the tracks will be played in that order.
- Since a disc with many trees takes longer to start playback, it is recommended that you create the albums no more than two trees.

#### **Notes**

- Depending on the software you use to create the DATA CD, the playback order may differ from the illustration above.
- The playback order above may not be applicable if there are more than a total of 999 albums and tracks in the DATA CD.
- The player can recognize up to 499 albums (the player will count just albums, including albums that do not contain MP3 audio tracks). The player will not play any albums beyond the first 499 albums. Of the first 499 albums, the player will play no more than a combined total of 999 albums and tracks.

# Various Play Mode Functions (Program Play,

# Shuffle Play, Repeat Play, A-B Repeat Play)

You can set the following play modes:

- Program Play (page 46)
- Shuffle Play (page 48)
- Repeat Play (page 49)
- A-B Repeat Play (page 50)

#### Note

The play mode is canceled when:

- you open the front cover.
- You press \( \frac{1}{\cup} \) and the player enters standby mode.

# Selecting the disc mode (One Disc or All Discs) DVD-RW DVD-RW

VCD CD DATA CD

You can play one disc or all of the discs in the player. Before setting Program Play, Shuffle Play, or Repeat Play, you must select whether to apply these play modes to one disc or to all of the discs.

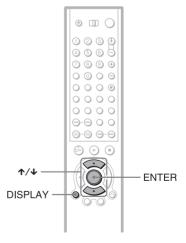

Press DISPLAY twice (once for DATA CDs) during playback.
The Control Menu appears.

# 2 Press ↑/↓ to select or or (ONE/ALL DISCS) and press

The options for "ONE/ALL DISCS" appear.

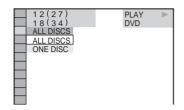

- **3** Press  $\uparrow/\downarrow$  to select the item.
  - ALL DISCS: Continuously plays all discs
  - ONE DISC: Plays the selected disc.
- 4 Press ENTER.

#### Ϋ́ Hint

You can also select "ONE/ALL DISCS" by pressing the ONE/ALL DISCS button on the player.

## Creating your own program (Program Play) DVD-V VCD CD

You can play the contents of a disc in the order you want by arranging the order of the titles, chapters, or tracks on the disc to create your own program.

You can program up to 99 items. By selecting All Discs mode (page 45), you can create a program for all of the discs in the player.

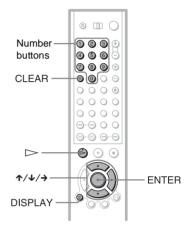

- Press DISPLAY twice (when playing a CD, press once).
  - The Control Menu appears.
- 2 Press ↑/↓ to select [ ] (PROGRAM), then press ENTER.

  The options for "PROGRAM" appear.

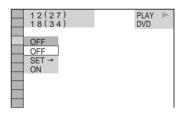

3 Press ★/↓ to select "SET →" then press ENTER.

The display for programming appears.

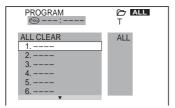

#### 4 Press →.

The player is ready to program the first disc.

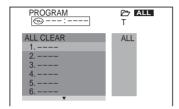

5 Select the disc you want to program using the number buttons or **↑/↓**, then press ENTER.

The cursor moves to the title or track row "T" (in this case, "01").

To select the EASY PLAY disc, press "301," then ENTER.

"EZ" appears at the disc number.

Titles or tracks
Disc type recorded on a disc

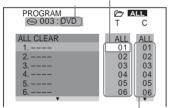

Chapters recorded on a disc

"?" appears when the player has not loaded the disc information in the memory. If an empty slot is loaded, the disc type does not appear. 6 Select the title, chapter, or track you want to program.

#### ♦ When playing a DVD VIDEO

For example, select chapter "03" of title "02."

Press  $\uparrow / \downarrow$  or the number buttons to select "02" under "T," then press ENTER.

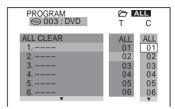

Next, press **↑**/**↓** or the number buttons to select "03" under "C," then press ENTER.

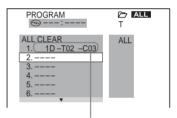

Selected disc, title and chapter

#### ♦ When playing a VIDEO CD or CD

For example, select track "04." Press **↑**/**♦** or the number buttons to select "04" under "T," then press ENTER.

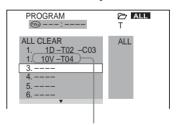

Selected disc and track

7 To program other discs, titles, chapters, or tracks, repeat Steps 3 to 6.

The programmed discs, titles, chapters, and tracks are displayed in the selected order.

#### 8 Press ≥ to start Program Play.

Program Play begins.

When the program ends, you can restart the same program again by pressing ▷.

#### To stop Program Play

Press CLEAR.

#### To turn off the display

Press DISPLAY repeatedly until the display is turned off.

#### To cancel or change a program

- **1** Follow Steps 1 to 3 of "Creating your own program (Program Play)."
- 2 Select the program number of the disc, title, chapter, or track you want to cancel or change using ★/◆ or the number buttons.
- **3** Perform the following.
  - ◆ To cancel the program Press CLEAR.
  - ◆ To change the program

    Press → and follow Step 5 for new programming.

### To cancel all the discs, titles, chapters, or tracks in the program

- 1 Follow Steps 1 through 3 of "Creating your own program (Program Play)."
- 2 Press ↑ and select "ALL CLEAR."
- 3 Press ENTER.

#### ΰ Hints

- You can set Repeat Play or Shuffle Play for the programmed titles, chapters, or tracks. During Program Play, follow the steps of "Repeat Play" (page 49) or "Shuffle Play" (page 48).
- You can also select "PROGRAM" by pressing the PROGRAM button on the player.

#### Note

You cannot use this function with DATA CDs and DVD-RWs in VR mode.

# Playing in random order (Shuffle Play) DVD-V DVD-RW VCD CD DATA CD

You can have the player "shuffle" titles, chapters, or tracks. Subsequent "shuffling" may produce a different playing order. By selecting All Discs mode (page 45), you can shuffle all of the discs in the player.

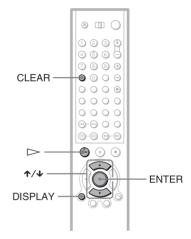

- 1 Press DISPLAY twice during playback. The Control Menu appears.
- 2 Press ★/♣ to select SHUFFLE), then press ENTER.

  The options for "SHUFFLE" appear.

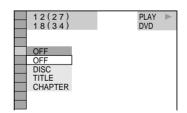

- 3 Press ★/↓ to select the item to be shuffled.
  - ♦ When playing a DVD VIDEO
  - · DISC\*
  - TITLE
  - CHAPTER
  - ♦ When playing a VIDEO CD or CD
  - DISC\*
  - TRACK
  - ◆ When playing a DVD-RW or DATA CD
  - DISC\*
  - When Program Play is activated
  - ON: shuffles titles, chapters, or tracks selected in Program Play.

#### 4 Press ENTER.

#### To return to normal play

Press CLEAR, or select "OFF" in Step 3.

#### ΰ Hints

- You can set Shuffle Play while the player is stopped. After selecting the "SHUFFLE" option, press ►. Shuffle Play starts.
- Up to 96 chapters in a disc can be played in random order when "CHAPTER" is selected.
- You can also select "SHUFFLE" by pressing the SHUFFLE button on the player.

## Playing repeatedly (Repeat Play)

You can play all of the titles, albums or tracks on a disc or a single title, chapter, album, or track repeatedly.

You can use a combination of Shuffle or Program Play modes. By selecting All Discs mode (page 45), you can repeat all of the discs in the player.

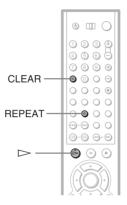

1 Press REPEAT during playback.

The following display appears.

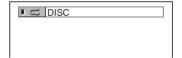

- 2 Press REPEAT repeatedly to select the item to be repeated.
  - ♦ When playing a DVD VIDEO
  - DISC: repeats all of the titles on the current disc in One Disc mode, or all of the discs in All Discs mode.
  - TITLE: repeats the current title on a disc.
  - CHAPTER: repeats the current chapter.

<sup>\*</sup> You can select "DISC" in All Discs mode only.

#### ♦ When playing a DVD-RW

- DISC: repeats all of the titles on the selected type in One Disc mode, or all of the discs in All Discs mode.
- TITLE: repeats the current title on a disc.
- CHAPTER: repeats the current chapter.

#### ♦ When playing a VIDEO CD or CD

- DISC: repeats all of the tracks on the current disc in One Disc mode, or all of the discs in All Discs mode.
- TRACK: repeats the current track.

#### ◆ When playing a DATA CD (MP3 audio)

- DISC: repeats all of the albums on the current disc in One Disc mode, or all of the discs in All Discs mode.
- ALBUM: repeats the current album.
- TRACK: repeats the current track.

### ◆ When Program Play or Shuffle Play is activated

• ON: repeats Program Play or Shuffle Play.

#### To return to normal play

Press CLEAR, or select "OFF" in Step 2.

#### 🌣 Hints

- You can set Repeat Play while the player is stopped. After selecting the "REPEAT" option, press ➤. Repeat Play starts.
- You can also select "REPEAT" by pressing the REPEAT button on the player.
- You can also select "REPEAT" from the Control Menu (page 13).

# Repeating a specific portion (A-B Repeat Play) DVD-RW VCD

You can play a specific portion of a title, chapter or track repeatedly. (This function is useful when you want to memorize lyrics, etc.)

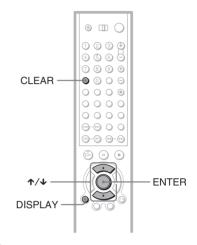

- 1 Press DISPLAY twice during playback. The Control Menu appears.
- 2 Press ↑/↓ to select [ (a-B) (A-B) REPEAT), then press ENTER.

The options for "A-B REPEAT" appear.

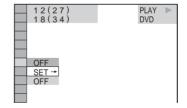

## 3 Press ★/↓ to select "SET →," then press ENTER.

The "A-B REPEAT" setting display appears.

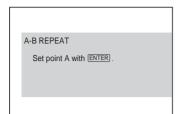

4 During playback, when you find the starting point (point A) of the portion to be played repeatedly, press ENTER.

The starting point (point A) is set.

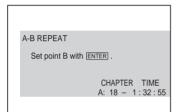

When you reach the ending point (point B), press ENTER again.

The set points are displayed and the player starts repeating this specific portion.

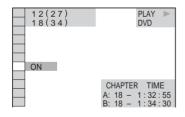

To return to normal play Press CLEAR.

#### To turn off the Control Menu

Press DISPLAY repeatedly until the Control Menu is turned off.

#### **Notes**

- When you set A-B Repeat Play, the settings for Shuffle Play, Repeat Play, and Program Play are canceled.
- A-B Repeat Play does not work for titles containing still pictures on a DVD-RW in VR mode.
- A-B Repeat Play does not work across multiple titles ("ORIGINAL" or "PLAY LIST") on a DVD-RW in VR mode.

Searching for and Managing Discs (Disc Explorer)

# Displaying the Disc Information DVD-N DVD-RW

VCD CD DATA CD

You can search for a disc by checking the contents of all the discs loaded in the player on the TV screen.

#### Loading the disc information

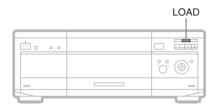

### Press LOAD when the player is in stop or standby mode.

The player reads the disc information of all the discs and loads it into memory so that the disc type, titles and other text information can be displayed.

#### To cancel loading

Press

#### ΰ Hint

The player can load the disc information even when the power is in standby mode. Press LOAD before turning on the player.

## Displaying the information of the loaded discs

You can look at the loaded disc information on the Disc Explorer.

The player has 7 folders ("ALL", "DVD", "CD", "A" to "D") and can display the Disc Explorer of each folder.

All the discs in the player are filed in the "ALL" folder. At the same time, DVDs are automatically filed in the "DVD" folder, and CDs, VIDEO CDs, and DATA CDs are filed in the "CD" folder. You can file your discs as you like in the "A" to "D" folders (page 56).

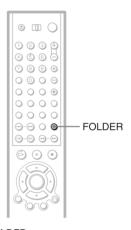

#### Press FOLDER.

The Disc Explorer of the "ALL" folder appears.

#### Disc Explorer display

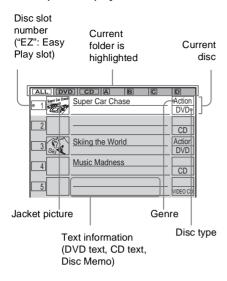

#### ◆ Jacket picture

The jacket picture recorded on the disc appears automatically. If there is no picture, you can capture one from the disc (page 55). If there is no jacket picture and you do not capture one, the genre picture recorded in the memory of the player is displayed if you select a genre.

### ◆ Text information (DVD text, CD text or Disc Memo)

The text information (DVD text or CD text) recorded on the disc appears automatically. If no text information is recorded, you can store the text information (Disc Memo) yourself (page 58).

#### ◆ Genre

You can select the genre of the disc yourself (page 60).

#### ◆ Disc type

The disc type, such as DVD, appears automatically. If the slot does not contain a disc, the disc type row is blank."?" appears when the player has not loaded the disc information in the memory.

#### Ϋ́Hin

You can also display the Disc Explorer by pressing the FOLDER button on the player.

#### Note

Even if you have removed the disc from the player, the disc information of the disc remains on the Disc Explorer until you load the disc information again by pressing LOAD or place a new disc in the same slot and play it.

# Searching for a disc on the Disc Explorer

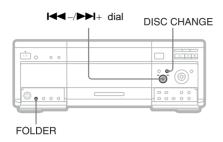

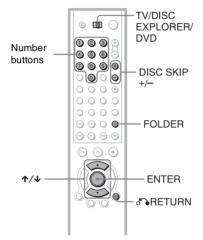

1 Press FOLDER repeatedly to select the folder with the disc you want to play. With each press, the folder indication in the Disc Explorer display changes as follows:

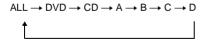

- 2 Select the disc by one of the following operations.
  - press **↑**/**↓**
  - after sliding the TV/DISC EXPLORER/DVD switch to DISC EXPLORER or DVD, press the number buttons and ENTER
  - after sliding the TV/DISC EXPLORER/DVD switch to DISC EXPLORER or DVD, press DISC SKIP +/-
  - press DISC CHANGE on the player to turn the indicator on, followed by turning the I◄◀ -/▶►I+ dial on the player and then pressing it.

#### 3 Press ENTER.

The Disc Explorer disappears and playback starts.

### To turn off the Disc Explorer Press RETURN.

#### Ϋ́ Hint

When you select the disc with the number buttons in Step 2, you can use it to jump through the Disc Explorer display.

For example, you can press number button 6 and then press ENTER to view the Disc Explorer for disc slot numbers 6 to 10, then press 11 and ENTER to view the Disc Explorer for the next five disc slots (number 11 to 15).

#### Notes

- If you press the FOLDER button during playback, the playback stops and the Disc Explorer appears.
   In this case, the Resume Play is not available.
- If you have inserted a disc whose disc information has not been loaded yet, you cannot select and play the disc on the Disc Explorer. The player skips the disc whose information differs from the loaded disc information, and plays the next loaded disc.
- If you load or try to play an empty slot, it appears as a blank in the Disc Explorer. You cannot select this.
- Even if the disc has a jacket picture recorded on it, the jacket picture may not appear on the Disc Explorer.

# Capturing a scene for a jacket picture DVD-V VCD

You can capture your favorite scene in a disc to create a personal jacket picture. A personalized jacket picture will make spotting the disc in the Disc Explorer easier.

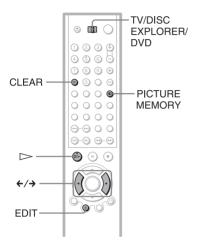

- Select a disc and play it.
- 2 Slide the TV/DISC EXPLORER/DVD switch to DISC EXPLORER.
- 3 Press PICTURE MEMORY at your favorite scene.

The scene is captured as a still image, and is set as the jacket picture for the Disc Explorer.

#### To erase a stored jacket picture

- Perform Steps 1 and 2 in "Searching for a disc on the Disc Explorer" on page 54 and select the disc you want to edit.
- 2 After sliding the TV/DISC EXPLORER/ DVD switch to DISC EXPLORER, press EDIT.
  - **EDIT** appears at the bottom right corner.
- 3 Press  $\leftarrow/\rightarrow$  to select the disc number.

Select the disc number.

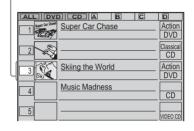

4 Press CLEAR.

Explorer turns off.

The stored jacket picture is deleted. If a jacket picture is recorded on the disc, it is displayed automatically.

#### To cancel the edit mode

Press of RETURN until **EDIT** disappears from the Disc Explorer.

If you press of RETURN again, the Disc

### Filing Discs in the Folder

(File Mode) DVD-V VCD CD

You can file your discs as you like in four individual folders, "A" to "D." Even if you file discs from folders "ALL," "DVD," or "CD" to folders "A" to "D," those discs are not deleted from the "ALL," "DVD," or "CD" folders. You can file up to 301 discs in one folder, and the same disc in different folders.

If you file your favorite discs in a folder ("A" to "D"), you can play only those discs, or set Program Play, Shuffle Play and Repeat Play for the discs within the folder.

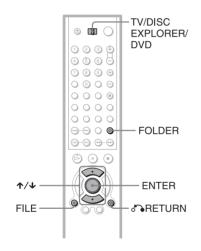

For example, to file DVDs in the no.1 and no.3 slots to the "A" folder:

1 Press FOLDER.

The Disc Explorer appears.

2 After sliding the TV/DISC EXPLORER/ DVD switch to DISC EXPLORER, press FILE.

**FILE** appears at the bottom right corner.

3 Press ★/♣ to select the disc (in this case, the disc in slot no.1).

#### 4 Press ENTER.

The disc to be filed (in this case, the disc in slot no.1) is selected.

To file more than one disc, repeat Steps 3 and 4.

Selected disc

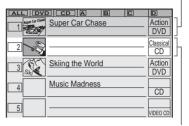

Cursor moves to the next disc.

- 5 Press FOLDER repeatedly to select the "A" folder.
- 6 Press FILE.

**FILE** disappears from the Disc Explorer. Then the Disc Explorer for the "A" folder containing the selected discs appears.

Filed disc

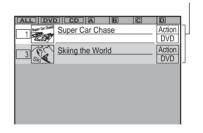

To cancel the file mode
Press RETURN.
To turn off the Disc Explorer, press
RETURN again.

#### Ϋ́ Hints

- You can sort the discs by genre or text information. The discs are listed first by slot number in the Disc Explorer. You can then sort the discs by desired genre or text and store them (page 61).
- You can also select the file mode by pressing the FILE button on the player.

#### Deleting discs from a folder

You can delete unnecessary discs from folders "A" to "D." You cannot delete discs from folders "ALL," "DVD," or "CD" unless you remove the disc from the player.

- Press FOLDER repeatedly to select the folder with the disc you want to delete. The Disc Exploer of the selected folder appears.
- 2 After sliding the TV/DISC EXPLORER/ DVD switch to DISC EXPLORER, press FILE.

**FILE** appears at the bottom right corner.

- 3 Press **↑**/**↓** to select the disc.
- 4 Press ENTER.

The disc to be deleted is selected. To delete other discs, repeat Steps 3 and 4.

Selected disc

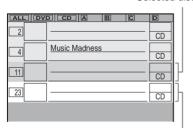

Cursor moves to the next disc.

#### **5** Press CLEAR.

The disc disappears from the folder. **FILE** disappears from the Disc Explorer.

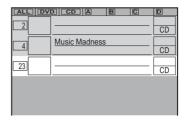

#### To cancel the file mode

Press or RETURN.
To turn off the Disc Explorer, press or RETURN again.

#### Ϋ́ Hint

You can also select the file mode by pressing the FILE button on the player.

# Labeling Discs and Folders (Edit Mode)

#### DVD-V VCD CD

You can label the disc with a personal title of 16 characters (Disc Memo) (when DVD text or CD text is not recorded on the disc) and the folders "A" to "D" with a title of 3 characters. The Disc Memo can be anything you like, such as a title, musician's name, category or date of purchase.

You can also assign a genre label to the disc. This will help you keep your discs organized.

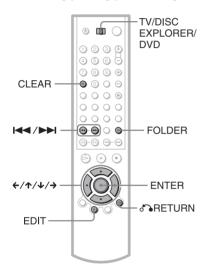

#### Labeling a disc or folder

- 1 Select the disc or folder you want to label.
  - ◆ To label a disc

Select the disc on the Disc Explorer (for details, see Steps 1 and 2 of "Searching for a disc on the Disc Explorer" on page 54). After sliding the TV/DISC EXPLORER/DVD switch to DISC EXPLORER, press EDIT.

The selected disc's text only is highlighted and **EDIT** appears at the bottom right corner.

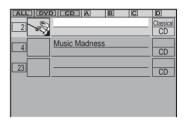

#### ◆ To label a folder

Press FOLDER. After sliding the TV/DISC EXPLORER/DVD switch to DISC EXPLORER, press EDIT. Then, press

**↑**. Select the folder you want to label by pressing  $\leftarrow / \uparrow / \downarrow / \rightarrow$ .

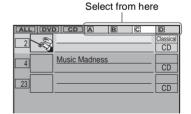

#### 2 Press ENTER.

The "DISC MEMO INPUT" display appears when you have selected a disc. The "FOLDER NAME INPUT" display appears when you have selected a folder.

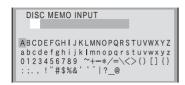

3 Select a character by pressing ←/↑/↓/
→.

The selected character changes color.

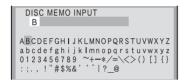

4 Press ENTER.

The selected character is input.

- 5 Repeat Steps 3 and 4 to input other characters.
- When you have entered all the characters for the Disc Memo or folder name, press EDIT.

The "DISC MEMO INPUT" display or the "FOLDER NAME INPUT" display disappears and the Disc Memo or folder name is stored.

The entered Disc Memo

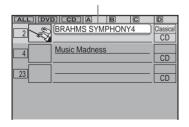

#### To cancel the edit mode

Press RETURN until **EDIT** disappears from the Disc Explorer.
If you press RETURN again, the Disc Explorer turns off.

#### To erase a character

- 1 In Step 3 of "Labeling a disc or folder" (page 58), press ◄ or ► to move the cursor to the character you want to erase.
- 2 Press CLEAR.

#### To insert or overwrite a character

- 1 In Step 3 of "Labeling a disc or folder" (page 58), press ◄ or ► to move the cursor to the insertion point or the character you want to correct.
- Select a correct character by pressing ←/ ↑/♣/→ or turning the click shuttle.
- **3** Perform the following.
  - ◆ To insert the character Press ENTER.
  - ◆ To overwrite the character

    Press ▶ or ► and move the cursor.

#### 🍟 Hint

You can also select the edit mode by pressing the EDIT button on the player.

#### Note

You can label up to 301 discs. When you have the player store a new disc in memory, the data for the old disc is erased.

## Labeling a disc or folder using a keyboard

To label the disc or folder, you can use an IBM compatible PC keyboard of the USA model\* (not supplied) on the "DISC MEMO INPUT" or "FOLDER NAME INPUT" display.

\* Power consumption must be 120mA or less.

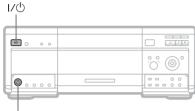

KEYBOARD jack

- 1 Connect a keyboard to the KEYBOARD jack on the front panel when the player is in standby mode.
- 2 Press I/U to turn on the player.
- 3 Perform Steps 1 and 2 of "Labeling a disc or folder" (page 58).
- 4 Input the characters on the keyboard.
- 5 Press ENTER on the keyboard to store the Disc Memo or folder name.

The Disc Memo or folder name is stored.

To turn off the Disc Explorer Press & RETURN.

#### **Notes**

- If the cursor keys do not work correctly and you cannot complete the task using the keyboard, disconnect the keyboard. Then, reconnect it to the player and try again.
- If the keyboard is not the USA model, the characters may be input differently from those on the keys. The USA keyboard layout is shown below.

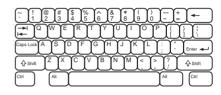

#### Selecting a genre

You can assign a genre to your disc.

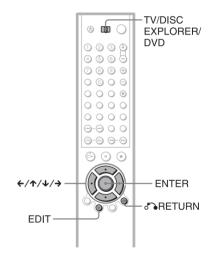

- 1 Select the disc on the Disc Explorer (Steps 1 and 2 of "Searching for a disc on the Disc Explorer" (page 54)).
- 2 After sliding the TV/DISC EXPLORER/ DVD switch to DISC EXPLORER, press EDIT.

The selected disc's text only is highlighted and **EDIT** appears at the bottom right corner.

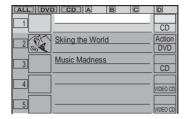

3 Press →, then ENTER. The "GENRE SELECTION" display appears.

|                                | . = 0 = 1 0 1 1           |                              |  |  |
|--------------------------------|---------------------------|------------------------------|--|--|
| GENRE SELECTION                |                           |                              |  |  |
| Actio<br>Dram<br>Non F<br>West | a Family<br>eature Sci-fi | Comedy<br>Horror<br>Thriller |  |  |
| Class                          |                           | Jazz/R&B<br>Others           |  |  |

4 Select the genre using ←/↑/↓/→ , then press ENTER.

The genre for the selected disc is stored in memory. If no jacket picture is recorded in the disc, or if you do not have a scene captured from that disc as a jacket picture (page 55), the genre picture in the memory of the player is displayed.

Selected genre

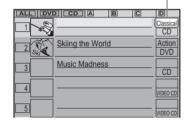

#### To cancel the edit mode

Press RETURN until **EDIT** disappears from the Disc Explorer.

If you press RETURN again, the Disc Explorer turns off.

### Sorting Discs (Sort Mode)

DVD-V VCD CD

You can sort the discs in the folder by the disc slot number, text information (DVD TEXT/CD TEXT/ Disc Memo) or genre.

The text information is sorted alphabetically. In the case of genre, the selected genre comes first.

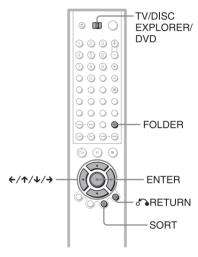

1 Press FOLDER repeatedly to select the folder you want to sort.

The Disc Explorer of the selected folder appears.

2 If you want to sort by text information or genre, select the disc which has the desired text information or the genre by pressing ↑/↓.

# After sliding the TV/DISC EXPLORER/DVD switch to DISC EXPLORER, press SORT.

The selected disc only is highlighted and **SORT** appears at the bottom right corner.

Selected disc

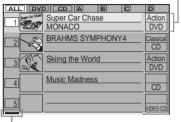

Sorting item indicator (green)

# 4 Select the item you want to sort by pressing ←/↑/↓/→.

You can select the disc number, text information or genre. You can also sort the text information by the text in the second line.

Select the sorting item from among here.

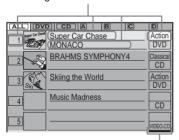

Sorting item indicator position when you sort by genre

#### **5** Press ENTER.

**SORT** disappears from the Disc Explorer.

Then the discs are sorted and redisplayed. The sorted order remains even if the power of the player is turned off.

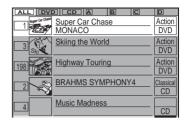

#### To cancel the sort mode

Press RETURN. **SORT** disappears from the Disc Explorer.

If you press RETURN again, the Disc Explorer turns off.

#### Ϋ Hints

- The discs in the same genre are sorted by numerial order of the disc slot number.
- You can also select the sort mode by pressing the SORT button on the player.

#### Searching for a Scene

# Searching for a Title/ Chapter/Track/Index/ Scene DVD-V DVD-RW VCD CD DATA CD

You can search a DVD by title or by chapter, and you can search a VIDEO CD/CD by track, index, or scene. As titles and tracks are assigned unique numbers on the disc, you can select the desired one by entering its number. Or, you can search for a scene using the time code.

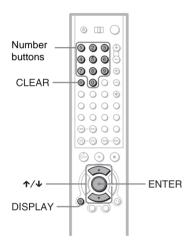

- 1 Select a disc (page 35).
- 2 Press DISPLAY during playback.
  The Control Menu appears.
- 3 Press ★/↓ to select the search method.

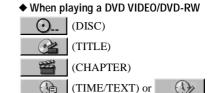

(TIME/MEMO)

Select "TIME/TEXT" to search for a starting point by inputting the time code.

- ◆ When playing a VIDEO CD
- (DISC)
  (TRACK)
  (INDEX)
- ◆ When playing a VIDEO CD with PBC Playback

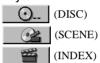

- ♦ When playing a CD
  - (INDEX)
- ♦ When playing a DATA CD (MP3 audio)

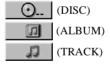

Example: when you select (CHAPTER)

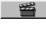

"\*\* (\*\*)" is selected (\*\* refers to a number).

The number in parentheses indicates the total number of titles, tracks, indexes, scenes, etc. of the disc.

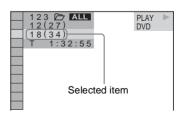

### 4 Press ENTER.

"\*\* (\*\*)" changes to "\_\_ (\*\*)."

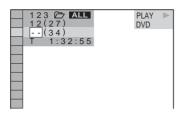

# 5 Select the number of the title, track, scene, time code, etc. you want using the number buttons.

For example, to find the scene at 2 hours, 10 minutes, and 20 seconds after the beginning, select "TIME/TEXT" in Step 2 and enter "21020."

#### If you make a mistake

Cancel the number by pressing CLEAR, then select another number.

#### 6 Press ENTER.

The player starts playback from the selected number.

#### To turn off the display

Press DISPLAY repeatedly until the display is turned off.

#### Ψ̈́ Hint

You can display the first scene of titles, chapters or tracks recorded on the disc on a screen divided into 9 sections. You can start playback directly by selecting one of the scenes. For details, see "Searching by Scene (PICTURE NAVIGATION)" (page 64).

#### Note

You cannot search for a still picture on a DVD-RW in VR mode.

### **Searching by Scene**

(PICTURE NAVIGATION)

You can divide the screen into 9 subscreens and find the desired scene quickly.

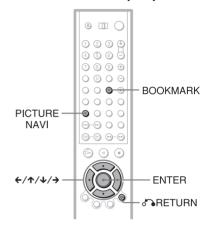

# Press PICTURE NAVI during playback.

The following display appears.

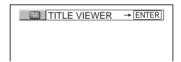

# 2 Press PICTURE NAVI repeatedly to select the item.

Refer to the explanations given for each item in the following sections.

- TITLE VIEWER (for DVD VIDEO only)
- CHAPTER VIEWER (for DVD VIDEO only)
- TRACK VIEWER (for VIDEO CD only)
- BOOKMARK (for DVD VIDEO, VIDEO CD only)
- STROBE PLAYBACK (for DVD VIDEO, VIDEO CD only)
- ANGLE VIEWER (for DVD VIDEO only)

#### To return to normal play

Press & RETURN.

#### Ÿ Hint

You can also select "PICTURE NAVIGATION" from the Control Menu (page 13).

#### **Notes**

- Depending on the disc, you may not be able to select all functions.
- · The sound is muted when using this function.

# Scanning the title, chapter, or track (TITLE VIEWER, CHAPTER VIEWER, TRACK VIEWER)

#### DVD-V VCD

You can divide the screen into 9 subscreens and display the first scene of titles, chapters, or tracks.

You can also start playback from the selected title, chapter, or track. After performing Step 3 of "Searching by Scene" above, select the scene using  $\{-\uparrow/1/4/4\}$  and press ENTER.

#### Ϋ Hint

If there are more than 9 titles, chapters, or tracks, ▼ is displayed at the bottom right of the screen.

To display the additional titles, chapters, or tracks, select the bottom right scene (located at box 9) and press  $\bullet$ . To return to the previous scene, select the top left scene (located at box 1) and press  $\bullet$ .

| 1 | 2 | 3 |          |
|---|---|---|----------|
| 4 | 5 | 6 |          |
| 7 | 8 | 9 | <b>v</b> |

## Setting and selecting a favorite scene (Bookmark) DVDAV VCD

You can have the player store specific portions of the disc in memory and play them immediately whenever you want (Bookmark). Up to 9 bookmarks per disc for a total of 301 discs can be stored in memory. The bookmarked scenes are displayed on a screen divided into 9 sections.

#### To set a bookmark

During playback, press BOOKMARK when you find a scene to be bookmarked.

### To start playback from the bookmarked scene

Select the bookmark using  $\leftarrow/\uparrow/\downarrow/\rightarrow$ , then press ENTER.

#### To reset the bookmark

Select the bookmark you want to reset using  $\leftarrow/\uparrow/\downarrow/\rightarrow$ , then press CLEAR.

# To reset all bookmarks for the player Select "BOOKMARK RESET →" of "CUSTOM SETUP" in the Setup Display (page 93).

#### Ϋ́ Hint

The number of the bookmark you selected is displayed on the front panel display.

#### Note

The player can store the bookmarks of up to 301 discs in memory. When you have the player store over 301 discs in memory, bookmarks of the oldest disc are erased

## Dividing a scene into 9 sections (STROBE PLAYBACK) DVDAY VCD

You can display 9 consecutive moving pictures on the screen.

When you press **II** after performing Step 3 of "Searching by Scene" (page 64), the moving pictures pause.

# Displaying different angles simultaneously (ANGLE VIEWER)

If various angles (multi-angles) for a scene are recorded on the DVD VIDEO, you can display all of the angles recorded on the disc on the screen divided into 9 sections.

You can also start playback from the selected angle. After performing Step 3 of "Searching by Scene" (page 64), select the angle using  $\buildrel \buildrel \buildrel$ 

Viewing Information About the Disc

# Checking the Playing Time and Remaining Time DVD-V DVD-RW VCD CD DATA CD

You can check the playing time and remaining time of the current title, chapter, or track. Also, you can check the DVD/CD text or track name (MP3 audio) recorded on the disc.

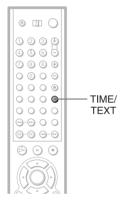

1 Press TIME/TEXT during playback.

The following display appears.

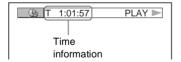

2 Press TIME/TEXT repeatedly to change the time information.

The time information available depends on the disc you are playing.

### ♦ When playing a DVD VIDEO or DVD-RW

- T \*:\*:\* (hours: minutes: seconds)
  Playing time of the current title
- T-\*:\*:\*

Remaining time of the current title

• C \*:\*:\*

Playing time of the current chapter

- C-\*:\*:\*
  Remaining time of the current chapter
- ♦ When playing a VIDEO CD (with PBC functions)
- \*:\* (minutes: seconds)
  Playing time of the current scene
- ♦ When playing a VIDEO CD (without PBC functions) or CD
- T \*:\* (minutes: seconds)
  Playing time of the current track
- T-\*:\*

Remaining time of the current track

• D \*:\*

Playing time of the current disc

- D-\*:\*
  - Remaining time of the current disc
- ◆ When playing a DATA CD (MP3 audio)
   \*:\* (minutes: seconds)
   Playing time of the current track

### To check the DVD/CD text or track and album names (MP3 audio)

Press TIME/TEXT repeatedly in Step 2 to display text recorded on the DVD VIDEO/CD/DATA CD.

The DVD/CD text appears only when text is recorded in the disc. You cannot change the text. If the disc does not contain text, "NO TEXT" appears.

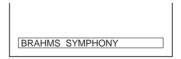

For DATA CDs, the track and album names of the MP3 audio track appears (page 70).

#### Ÿ Hint

You can also check the DVD/CD text with the Disc Explorer (page 53).

# Checking the information on the front panel display

You can view the time information and text on the front panel display as well as on the TV screen. The information on the front panel display changes as follows when you change the time information on your TV screen.

#### When playing a DVD VIDEO or DVD-RW

Title playing time and current disc, title and chapter number

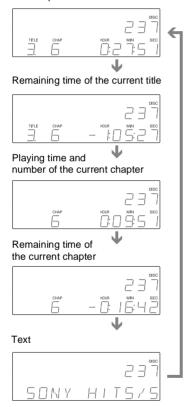

### When playing a VIDEO CD (without PBC functions) or CD

Track playing time and current disc, track and index number

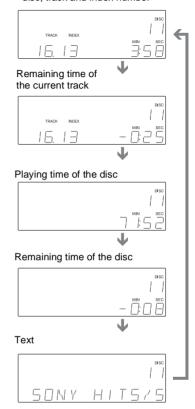

#### When playing a DATA CD (MP3 audio)

Track playing time and current disc, album and track number

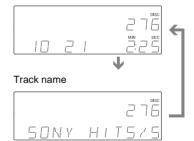

#### Ϋ́ Hints

- When playing VIDEO CDs with PBC functions, the disc number, scene number and the playing time are displayed.
- Long text that does not fit in a single line will scroll across the front panel display.
- You can also check the time information and text by pressing the TIME/TEXT button on the player.
- You can also check the time information and text using the Control Menu (page 14).

#### **Notes**

- Depending on the type of disc being played, the DVD/CD text or track name may not be displayed.
- The player can only display the first level of the DVD/CD text, such as the disc name or title.
- Playing time of MP3 audio tracks may not be displayed correctly.

### Checking the Play Information

You can check information such as the bit rate or the disc layer that is being played.

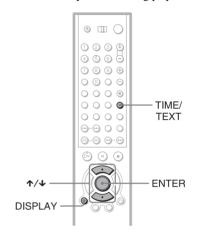

# Checking the play information of DVD (ADVANCED) DVD-RW

- Press DISPLAY during playback. The Control Menu is displayed.
- 2 Press ↑/↓ to select (ADVANCED), then press ENTER.

  The options for "ADVANCED" appear.

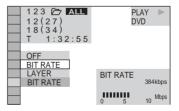

3 Press ★/◆ to select items.

For details on each item, refer to "Play information display."

- BIT RATE: displays the bit rate.
- LAYER: displays the layer and the pick-up point.
- 4 Press ENTER.

### To close the ADVANCED window Select "OFF" in Step 3.

#### To turn off the Control Menu

Press DISPLAY repeatedly until the Control Menu is turned off.

#### Play information display

By pressing DISPLAY repeatedly, you can display either "BIT RATE" or "LAYER," whichever was selected in "ADVANCED."

#### **◆BIT RATE**

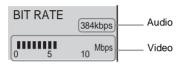

Bit rate refers to the amount of video/audio data per second in a disc. While playing a disc, an approximate bit rate of the playback picture is displayed as Mbps (Mega bit per second) and the audio as kbps (kilo bit per second). The higher the bit rate, the larger the amount of data. However, this does not always mean that you can get higher quality pictures or sounds.

#### **♦LAYER**

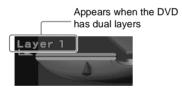

Indicates the approximate point where the disc is playing.

If it is a dual-layer DVD, the player indicates which layer is being read ("Layer 0" or "Layer 1").

For details on the layers, see page 99 (DVD VIDEO).

## Checking the play information of DATA CD Data CD

By pressing TIME/TEXT while playing MP3 audio track on a DATA CD, you can display the audio bit rate (the amount of data per second of the current audio).

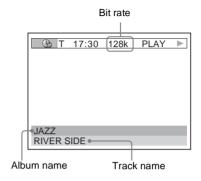

**Sound Adjustments** 

### **Changing the Sound**

DVD-V DVD-RW VCD CD

#### DATA CD

When playing a DVD recorded in multiple audio formats (PCM, Dolby Digital, or DTS), you can change the audio format. If the DVD is recorded with multilingual tracks, you can also change the language.

With CDs, DATA CDs, or VIDEO CDs, you can select the sound from the right or left channel and listen to the sound of the selected channel through both the right and left speakers. For example, when playing a disc containing a song with the vocals on the right channel and the instruments on the left channel, you can hear the instruments from both speakers by selecting the left channel.

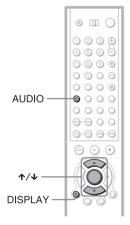

### 1 Press AUDIO during playback.

The following display appears.

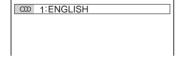

# 2 Press AUDIO repeatedly to select the desired audio signal.

◆ When playing a DVD VIDEO
Depending on the DVD VIDEO, the
choice of language varies.
When 4 digits are displayed, they
indicate a language code. Refer to
"Language Code List" on page 102 to see
which language the code represents.
When the same language is displayed two
or more times, the DVD VIDEO is
recorded in multiple audio formats.

#### ♦ When playing a DVD-RW

The types of sound tracks recorded on a disc are displayed. The default setting is underlined.

Example:

- 1: MAIN (main sound)
- 1: SUB (sub sound)
- 1: MAIN+SUB (main and sub sound)

### ◆ When playing a VIDEO CD, CD, or DATA CD (MP3 audio)

The default setting is underlined.

- STEREO: The standard stereo sound
- 1/L: The sound of the left channel (monaural)
- 2/R: The sound of the right channel (monaural)

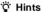

You can also select "AUDIO" from the Control Menu (page 14).

## Displaying the audio information of the disc DVDAV

Press DISPLAY during playback to display the Control Menu. Select "AUDIO" using ◆/

**◆**. The channels being played are displayed on the screen.

For example, in Dolby Digital format, multiple signals ranging from monaural to 5.1 channel signals can be recorded on a DVD VIDEO. Depending on the DVD VIDEO, the number of the recorded channels may differ.

#### Current audio format\*

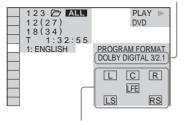

Currently playing program format\*\*

\* "PCM," "DTS," or "DOLBY DIGITAL" is displayed.

In the case of "DOLBY DIGITAL," the channels in the playing track are displayed by numbers as follows:

For Dolby Digital 5.1 ch:

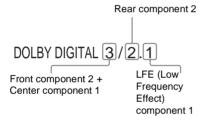

\*\*The letters in the program format display mean the following sound component:

L: Front (left)

R: Front (right)
C: Center

LS: Rear (left)

RS: Rear (right)
S: Rear (monaural): The rear component of the Dolby Surround processed signal and the Dolby Digital signal

LFE: Low Frequency Effect signal

#### Ϋ́ Hint

For Dolby Digital and DTS, "LFE" is always enclosed in a solid line regardless of the LFE signal component being output.

#### Note

If "DTS" is set to "OFF" in "AUDIO SETUP" (page 95), the DTS track selection option will not appear on the screen even if the disc contains DTS tracks.

# TV Virtual Surround Settings (TVS) DVD-V

When you connect a stereo TV or 2 front speakers, TVS (TV Virtual Surround) lets you enjoy surround sound effects by using sound imaging to create virtual rear speakers from the sound of the front speakers (L: left, R: right) without using actual rear speakers. TVS was developed by Sony to produce surround sound for home use using just a stereo TV.

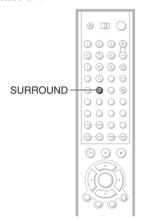

# Press SURROUND during playback.

The following display appears.

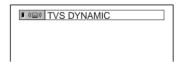

# 2 Press SURROUND repeatedly to select one of the TVS sounds.

Refer to the following explanations given for each item.

- TVS DYNAMIC
- TVS WIDE
- TVS NIGHT
- TVS STANDARD

#### To cancel the setting

Select "OFF" in Step 2.

#### **◆TVS DYNAMIC**

Creates virtual rear speakers from the sound of the front speakers (L, R) without using actual rear speakers (shown below).

This mode is effective when the distance between the front L and R speakers is short, such as with built-in speakers on a stereo TV.

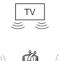

#### **◆TVS WIDE**

Creates virtual rear speakers from the sound of the front speakers (L, R) without using actual rear speakers. The virtual speakers are reproduced as shown in the illustration below.

This mode is effective when the distance between the front L and R speakers is short, such as with built-in speakers on a stereo TV.

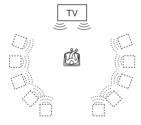

#### **◆TVS NIGHT**

Large sounds, such as explosions, are suppressed, but the quieter sounds are unaffected. This feature is useful when you want to hear the dialog and enjoy the surround sound effects of "TVS WIDE" at low volume.

#### **◆TVS STANDARD**

Creates virtual rear speakers from the sound of the front speakers (L, R) without using actual rear speakers. The virtual speakers are reproduced as shown in the illustration below. Use this setting when you want to use TVS with 2 separate speakers.

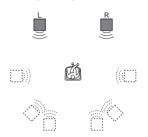

L: Front speaker (left)

R: Front speaker (right)
: Virtual speaker

#### " Hints

- You can also select "TVS" by pressing the SURROUND button on the player.
- You can also select "TVS" from the Control Menu (page 14).

#### **Notes**

- When the playing signal does not contain a signal for the rear speakers, the surround effects cannot be heard.
- When you select one of the TVS modes, turn off the surround setting of the connected TV or amplifier (receiver).
- Make sure that your listening position is between and at an equal distance from your speakers, and that the speakers are located in similar surroundings.
- "TVS NIGHT" only works with Dolby Digital discs. However, not all discs will respond to the "TVS NIGHT" function in the same way.

#### **Enjoying Movies**

### **Changing the Angles**

#### DVD-V

If various angles (multi-angles) for a scene are recorded on the DVD VIDEO, "ANGLE" appears in the front panel display. This means that you can change the viewing angle.

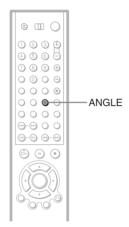

### 1 Press ANGLE during playback.

The number of the angle appears on the display.

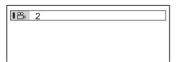

## 2 Press ANGLE repeatedly to select the angle number.

The scene changes to the selected angle.

#### ొ౮ Hints

- You can display all the angles recorded on the disc on the same screen, and start playback directly from the chosen angle. The angles are displayed on a screen divided into 9 sections. For details, see page 64.
- You can also select "ANGLE" from the Control Menu (page 14).

#### Note

Depending on the DVD VIDEO, you may not be able to change the angles even if multi-angles are recorded on the DVD VIDEO.

### **Displaying the Subtitles**

DVD-RW

If subtitles are recorded on the discs, you can change the subtitles or turn them on and off whenever you want while playing a DVD.

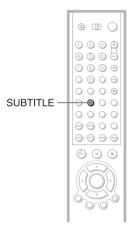

1 Press SUBTITLE during playback.

The following display appears.

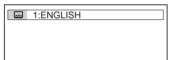

- 2 Press SUBTITLE repeatedly to select the language.
  - ◆ When playing a DVD VIDEO
    Select the language.
    Depending on the DVD VIDEO, the choice of language varies.
    When 4 digits are displayed, they indicate a language code. Refer to "Language Code List" on page 102 to see which language the code represents.
  - ◆ When playing a DVD-RW Select "ON."

To turn off the subtitles

Select "OFF" in Step 2.

#### ౪ Hint

You can also select "SUBTITLE" from the Control Menu (page 14).

#### Note

Depending on the DVD VIDEO, you may not be able to change the subtitles even if multilingual subtitles are recorded on it. You also may not be able to turn them off.

## Adjusting the Picture Quality (BNR) DVD-V DVD-RW

#### VCD

The Block Noise Reduction (BNR) function adjusts the picture quality by reducing the "block noise" or mosaic like patterns that appear on your TV screen.

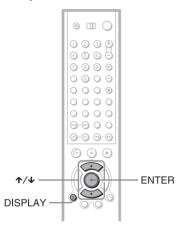

 Press DISPLAY twice during playback.

The Control Menu appear.

2 Press ★/↓ to select [ BNR), then press ENTER.

The options for "BNR" appears.

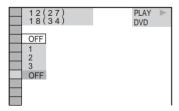

- 3 Press **↑**/**↓** to select a level.
  - 1: reduces the "block noise."
  - 2: reduces the "block noise" more than
  - 3: reduces the "block noise" more than 2.

#### 4 Press ENTER.

The disc plays with the setting you selected.

### To cancel the "BNR" setting

Select "OFF" in Step 3.

#### To turn off the Control Menu

Press DISPLAY repeatedly until the Control Menu is turned off.

#### **Notes**

- If the outlines of the images on your screen become blurred, set "BNR" to "OFF."
- Depending on the disc or the scene being played, the "BNR" effect may be hard to discern.

# Adjusting the Playback Picture (custom Picture Mode) DVD-V DVD-RW VCD

You can adjust the video signal of the DVD or VIDEO CD from the player to obtain the picture quality you want. Choose the setting that best suits the program you are watching. When you select "MEMORY," you can make further adjustments to each element of the picture (color, brightness, etc.).

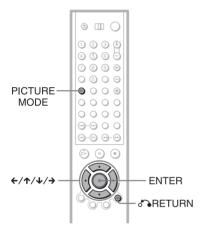

### Press PICTURE MODE during playback.

The following display appears.

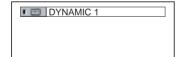

## 2 Press PICTURE MODE repeatedly to select the setting you want.

The default setting is underlined.

- <u>STANDARD:</u> displays a standard picture.
- DYNAMIC 1: produces a bold dynamic picture by increasing the picture contrast and the color intensity.
- DYNAMIC 2: produces a more dynamic picture than DYNAMIC 1 by further increasing the picture contrast and the color intensity.
- CINEMA 1: enhances details in dark areas by increasing the black level.
- CINEMA 2: White colors become brighter and black colors become richer, and the color contrast is increased.
- MEMORY: adjusts the picture in greater detail.

#### Ϋ Hints

- When you watch a movie, "CINEMA 1" or "CINEMA 2" is recommended.
- The picture can be adjusted by pressing the PICTURE MODE button on the player as well.
- You can also select the "CUSTOM PICTURE MODE" from the Control Menu (page 13).

### Adjusting the picture items in "MEMORY"

You can adjust each element of the picture individually.

- PICTURE: changes the contrast
- BRIGHTNESS: changes the overall brightness
- COLOR: makes the colors deeper or lighter
- HUE: changes the color balance
- Press PICTURE MODE repeatedly to select "MEMORY" and press ENTER.

The "PICTURE" adjustment bar appears.

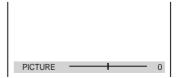

## 2 Press ←/→ to adjust the picture contrast, then press ENTER.

The adjustment is saved, and "BRIGHTNESS" adjustment bar appears.

3 Repeat Step 2 to adjust "BRIGHTNESS," "COLOR," and "HUE."

The Custom Picture Mode display appears. You can check each adjustment.

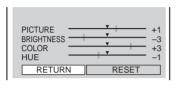

#### To turn off the display

Press RETURN, or select "RETURN" in Step 3 and press ENTER.

#### 🌣 Hints

- To reset the picture items to the default values, press → after Step 3 to select "RESET" and press ENTER.
- When "PLAYBACK MEMORY" in "CUSTOM SETUP" is set to "ON," the player will save a single setting for up to 301 individual discs. (This does not apply to DVD-RWs in VR mode.)
- If you do not want to save your adjustment in Step 2, you can go to the next picture item by pressing \( \dagger \) without saving.

## Enhancing the Playback Picture (DIGITAL VIDEO

ENHANCER) DVD-V DVD-RW VCD

The Digital Video Enhancer (DVE) function makes the picture appear clear and crisp by enhancing the outlines of images on your TV screen. Also, this function can soften the images on the screen.

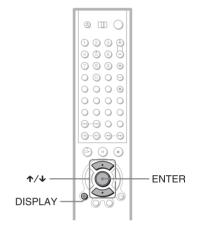

Press DISPLAY twice during playback.

The Control Menu appears.

The options for "DIGITAL VIDEO ENHANCER" appear.

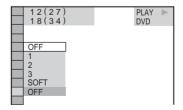

### 3 Press ↑/↓ to select a level.

- · 1: enhances the outline.
- 2: enhances the outline more than 1.
- 3: enhances the outline more than 2.
- SOFT: softens the image (DVD VIDEO/DVD-RW only)

#### 4 Press ENTER.

The disc plays with the setting you selected.

## To cancel the "DIGITAL VIDEO ENHANCER" setting Select "OFF" in Step 3.

select OII mistep 3.

#### To turn off the Control Menu

Press DISPLAY repeatedly until the Control Menu is turned off.

#### Note

Depending on the disc or the scene being played, noise found in the disc may become more apparent. If this happens, it is recommended that you use the BNR function (page 76) with the DVE function. If the condition still does not improve, reduce the Digital Video Enhancer level, or select "SOFT" (DVD VIDEO/DVD-RW only) in Step 3 above.

### Using Various Additional Functions

# Locking Discs (Custom Parental Control, Parental Control)

You can set two kinds of playback restrictions for the desired disc.

- Custom Parental Control You can set playback restrictions so that the player will not play inappropriate discs.
- Parental Control
   Playback of some DVD VIDEOs can be
   limited according to a predetermined level
   such as the age of the users. Scenes may be
   blocked or replaced with different scenes.
   The same password is used for both Parental
   Control and Custom Parental Control.

### **Custom Parental Control**

DVD-V VCD CD

You can set the same Custom Parental Control password for up to 602 discs. When you set the 603rd disc, the first disc is canceled.

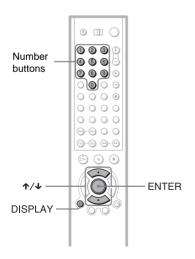

Select a disc you want to lock (page 35).

If the disc is playing, press  $\blacksquare$  to stop playback.

2 Press DISPLAY while the player is in stop mode.

The Control Menu appears.

3 Press ↑/↓ to select (PARENTAL CONTROL), then press ENTER.

The options for "PARENTAL CONTROL" appear.

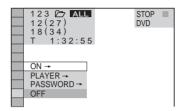

- 4 Press ★/↓ to select "ON →," then press ENTER.
  - ◆ If you have not entered a password The display for registering a new password appears.

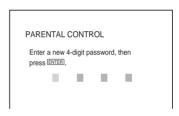

Enter a 4-digit password using the number buttons, then press ENTER. The display for confirming the password appears.

♦ When you have already registered a password

The display for entering the password appears.

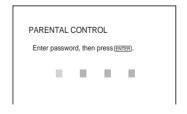

5 Enter or re-enter your 4-digit password using the number buttons, then press ENTER.

"Custom parental control is set." appears and the screen returns to the Control Menu.

### To turn off the Custom Parental Control function

- 1 Follow Steps 1 through 3 of "Custom Parental Control."
- 2 Press **↑**/**↓** to select "OFF →," then press ENTER.
- 3 Enter your 4-digit password using the number buttons, then press ENTER.

### To play a disc for which Custom Parental Control is set

 Select the disc for which Custom Parental Control is set.
 The "CUSTOM PARENTAL CONTROL" display appears.

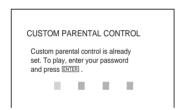

2 Enter your 4-digit password using the number buttons, then press ENTER. The player is ready for playback.

#### Ϋ́ Hint

If you forget your password, enter the 6-digit number "199703" using the number buttons when the "CUSTOM PARENTAL CONTROL" display asks you for your password, then press ENTER. The display will ask you to enter a new 4-digit password.

## Parental Control (limited playback) DVD-V

Playback of some DVD VIDEOs can be limited according to a predetermined level such as the age of the users. The "PARENTAL CONTROL" function allows you to set a playback limitation level.

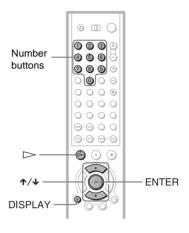

1 Press DISPLAY while the player is in stop mode.

The Control Menu appears.

2 Press ↑/↓ to select (PARENTAL CONTROL), then press ENTER.

The options for "PARENTAL CONTROL" appear.

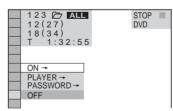

- 3 Press ★/↓ to select "PLAYER →," then press ENTER.
  - ◆ If you have not entered a password The display for registering a new password appears.

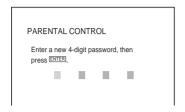

Enter a 4-digit password using the number buttons, then press ENTER. The display for confirming the password appears.

♦ When you have already registered a password

The display for entering the password appears.

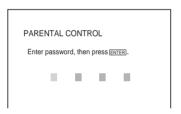

4 Enter or re-enter your 4-digit password using the number buttons, then press ENTER.

The display for setting the playback limitation level appears.

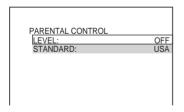

5 Press ★/↓ to select "STANDARD," then press ENTER.

The selection items for "STANDARD" are displayed.

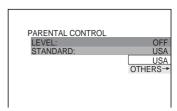

6 Press ↑/↓ to select a geographic area as the playback limitation level, then press ENTER.

The area is selected.

When you select "OTHERS →," select and enter a standard code in the table on page 83.

7 Press ↑/↓ to select "LEVEL," then press ENTER.

The selection items for "LEVEL" are displayed.

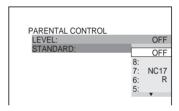

8 Select the level you want using ★/↓, then press ENTER.

Parental Control setting is complete.

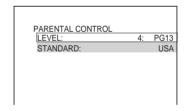

The lower the value, the stricter the limitation.

To turn off the Parental Control function Set "LEVEL" to "OFF" in Step 8.

### To play a disc for which Parental Control is set

- Select the disc and press ▷.
   The display for entering your password appears.
- 2 Enter your 4-digit password using the number buttons, then press ENTER. The player starts playback.

#### 🍟 Hint

If you forget your password, press OPEN/CLOSE to open the front cover and repeat Steps 1 to 3 of "Parental Control (limited playback)." When you are asked to enter your password, enter "199703" using the number buttons, then press ENTER. The display will ask you to enter a new 4-digit password. After you enter a new 4-digit password. After you enter a new front cover and press ▷. When the display for entering your password appears, enter your new password.

#### **Notes**

- When you play discs which do not have the Parental Control function, playback cannot be limited on this player.
- Depending on the disc, you may be asked to change the parental control level while playing the disc. In this case, enter your password, then change the level. If the Resume Play mode is cancelled, the level returns to the previous level.

#### Area Code

| Standard  | Code<br>number | Standard          | Code<br>number |
|-----------|----------------|-------------------|----------------|
| Argentina | 2044           | Malaysia          | 2363           |
| Australia | 2047           | Mexico            | 2362           |
| Austria   | 2046           | Netherlands       | 2376           |
| Belgium   | 2057           | New               | 2390           |
| Brazil    | 2070           | Zealand           |                |
| Canada    | 2079           | Norway            | 2379           |
| Chile     | 2090           | Pakistan          | 2427           |
| China     | 2092           | Philippines       | 2424           |
| Denmark   | 2115           | Portugal          | 2436           |
| Finland   | 2165           | Russia            | 2489           |
| France    | 2174           | Singapore         | 2501           |
| Germany   | 2109           | Spain             | 2149           |
| India     | 2248           | Sweden            | 2499           |
| Indonesia | 2238           | Switzerland       | 2086           |
| Italy     | 2254           | Thailand          | 2528           |
| Japan     | 2276           | United<br>Kingdom | 2184           |
| Korea     | 2304           | Isinguom          |                |

#### Changing the password

- 1 Press DISPLAY while the player is in stop mode.
  - The Control Menu appears.
- 2 Press ↑/↓ to select (PARENTAL CONTROL), then press ENTER.

The options for "PARENTAL CONTROL" appear.

- 3 Press ★/♣ to select "PASSWORD →," then press ENTER.
  - The display for entering the password appears.
- 4 Enter your 4-digit password using the number buttons, then press ENTER.
- 5 Enter a new 4-digit password using the number buttons, then press ENTER.
- 6 To confirm your password, re-enter it using the number buttons, then press FNTFR.

### If you make a mistake entering your password

Press ← before you press ENTER and input the correct number.

### If you make a mistake Press RETURN.

#### To turn off the display

Press DISPLAY repeatedly until the display is turned off.

### **Operation Sound Effects**

#### (Sound Feedback)

The player beeps when the following operations are performed.

The default setting of the Sound Feedback function is set to off.

| Operation                 | Operation sound |  |
|---------------------------|-----------------|--|
| Power is turned on        | One beep        |  |
| Power is turned off       | Two beeps       |  |
| is pressed                | One beep        |  |
| <b>■</b> is pressed       | Two beeps       |  |
| Playback is stopped       | One long beep   |  |
| Operation is not possible | Three beeps     |  |

#### To set Sound Feedback

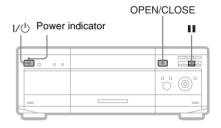

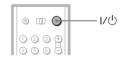

- 1 Press I/ on the player or the remote.

  The power indicator lights up in green.
- 2 Press OPEN/CLOSE to open the front cover.
- 3 Press and hold II on the player for more than two seconds.

You will hear one beep and the Sound Feedback function is turned on.

To turn off the Sound Feedback function
When the front cover is open, press and hold
■■ on the player for more than two seconds.
You will hear two beeps and the Sound
Feedback function is turned off.

## Controlling Your TV with the Supplied Remote

By adjusting the remote signal, you can control your TV with the supplied remote.

#### Notes

- Depending on the unit being connected, you may not be able to control your TV using some of the buttons below.
- If you enter a new code number, the code number previously entered will be erased.
- When you replace the batteries of the remote, the code number you have set may be reset to the default setting. Set the appropriate code number again.

#### **Controlling TVs with the remote**

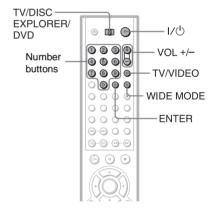

- 1 Slide the TV/DISC EXPLORER/DVD switch to TV.
- 2 Hold down I/O, and enter your TV's manufacturer's code (see the table below) using the number buttons.
- 3 Release I/.

#### Code numbers of controllable TVs

If more than one code number is listed, try entering them one at a time until you find the one that works with your TV.

| Code<br>number  |
|-----------------|
| 01              |
| 04              |
| 04              |
| 12              |
| 03              |
| 12              |
| 12              |
| 03,04,<br>14    |
| 11              |
| 06,10           |
| 03,04,<br>17    |
| 02,03           |
| 04,12           |
| 09              |
| 03              |
| 03,08,<br>12    |
| 04,13           |
| 04,12,<br>13,17 |
| 04,12           |
| 06,19           |
|                 |

| Manufacture | er Code<br>number |
|-------------|-------------------|
| Philco      | 03,04             |
| Philips     | 08,21             |
| Pioneer     | 16                |
| Portland    | 03                |
| Proscan     | 10                |
| Quasar      | 06,18             |
| Radio Shack | 05,14             |
| RCA         | 04,10             |
| Sampo       | 12                |
| Samsung     | 20,3,12           |
| Sanyo       | 11,14             |
| Scott       | 12                |
| Sears       | 07,10,<br>11      |
| Sharp       | 03,05,<br>18      |
| Sylvania    | 08,12             |
| Teknika     | 03,08,<br>14      |
| Toshiba     | 07                |
| Wards       | 03,04,<br>12      |
| Yorx        | 12                |
| Zenith      | 15                |

#### To control the TV

You can control the following items with the supplied remote.

| By pressing                 | You can                                                                   |
|-----------------------------|---------------------------------------------------------------------------|
| I/Ů                         | Turn the TV on or off                                                     |
| VOL +/-                     | Adjust the volume of the TV                                               |
| Number buttons<br>and ENTER | Select the channel of the TV                                              |
| WIDE MODE                   | Switch to or from the wide mode of a Sony's wide TV                       |
| TV/VIDEO                    | Switch the TV's input source<br>between the TV and other<br>input sources |

## Controlling the volume of your AV amplifier (receiver) with the remote

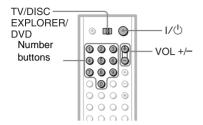

- Slide the TV/DISC EXPLORER/DVD switch to DVD.
- 2 Hold down I/O, and enter your AV amplifier (receiver)'s manufacturer's code (see the table below) using the number buttons.
- 3 Release I/(¹).
  The VOL +/- buttons control the AV amplifier's volume.
  - ♦ If you want to control the TV volume Slide the TV/DISC EXPLORER/DVD switch to TV.

### Code numbers of controllable AV amplifiers(receivers)

If more than one code number is listed, try entering them one at a time until you find the one that works with your AV amplifier (receiver).

| Manufacturer | Code number    |
|--------------|----------------|
| Sony         | 80, 88, 89, 91 |
| Denon        | 84, 85, 86     |
| Kenwood      | 92, 93         |
| Onkyo        | 81, 82, 83     |
| Pioneer      | 99             |
| Sansui       | 87             |
| Technics     | 97, 98         |
| Yamaha       | 94, 95, 96     |
|              |                |

#### Ϋ́Hin

If you want to control the TV's volume even when the TV/DISC EXPLORER/DVD switch is set to DVD, repeat Steps 1 and 2 and enter the code number 90 (default).

#### **Settings and Adjustments**

### **Using the Setup Display**

By using the Setup Display, you can make various adjustments to items such as picture and sound. You can also set a language for the subtitles and the Setup Display, among other things. For details on each Setup Display item, see pages from 89 to 95.

#### Note

Playback settings stored in the disc take priority over the Setup Display settings and not all the functions described may work.

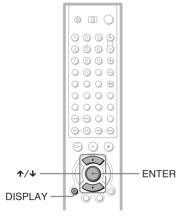

1 Press DISPLAY when the player is in stop mode.

The Control Menu appears.

2 Press ★/↓ to select \_\_\_\_\_\_ (SETUP), then press ENTER.

The options for "SETUP" appear.

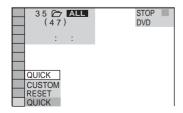

3 Press ★/♣ to select "CUSTOM," then press ENTER.

The Setup Display appears.

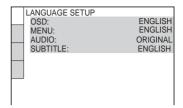

4 Press ★/→ to select the setup item from the displayed list:

"LANGUAGE SETUP," "SCREEN SETUP," "CUSTOM SETUP," or

"AUDIO SETUP." Then press ENTER.

The Setup item is selected. Example: "SCREEN SETUP"

#### Selected item

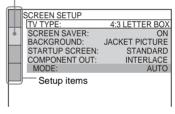

5 Select an item using **↑**/**↓**, then press ENTER.

The options for the selected item appear. Example: "TV TYPE"

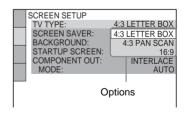

## 6 Select a setting using **↑/↓**, then press ENTER.

The setting is selected and setup is complete.

Example: "16:9"

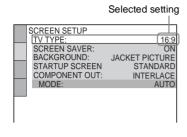

#### To turn off the display

Press DISPLAY repeatedly until the display is turned off.

#### To enter the Quick Setup mode

Select "QUICK" in Step 3. Follow from Step 5 of the Quick Setup explanation to make basic adjustments (page 29).

#### To reset all of the "SETUP" settings

- 1 Select "RESET" in Step 3 and press ENTER
- 2 Select "YES" using **↑**/**↓**.
- 3 Press ENTER.

All the settings explained on pages 89 to 95 return to the default settings. Do not press \(\begin{align\*} \lambda \cdot \end{align\*}\) while resetting the player as it takes a few seconds to complete.

### Setting the Display or Sound Track Language

(LANGUAGE SETUP)

"LANGUAGE SETUP" allows you to set various languages for the on-screen display or sound track.

Select "LANGUAGE SETUP" in the Setup Display. To use the display, see "Using the Setup Display" (page 88).

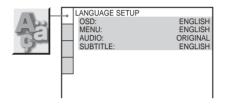

#### ◆ OSD (On-Screen Display)

Switches the display language on the screen.

#### ◆ MENU (DVD VIDEO only)

You can select the desired language for the disc's menu.

#### ◆ AUDIO (DVD VIDEO only)

Switches the language of the sound track. When you select "ORIGINAL," the language given priority in the disc is selected.

#### ◆ SUBTITLE (DVD VIDEO only)

Switches the language of the subtitle recorded on the DVD VIDEO.

When you select "AUDIO FOLLOW," the language for the subtitles changes according to the language you selected for the sound track.

#### Ϋ́ Hint

If you select "OTHERS —" in "MENU," "SUBTITLE," and "AUDIO," select and enter a language code from "Language Code List" on page 102 using the number buttons.

#### Note

When you select a language in "MENU,"
"SUBTITLE," or "AUDIO" that is not recorded on
the DVD VIDEO, one of the recorded languages
will be automatically selected.

### **Settings for the Display**

#### (SCREEN SETUP)

Choose settings according to the TV to be connected.

Select "SCREEN SETUP" in the Setup Display. To use the display, see "Using the Setup Display" on page 88.

The default settings are underlined.

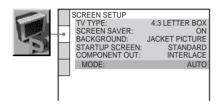

#### **◆ TV TYPE**

Selects the aspect ratio of the connected TV (4:3 standard or wide).

| 4:3 LETTER<br>BOX | Select this when you connect a 4:3 screen TV. Displays a wide picture with bands on the upper and lower portions of the screen.                       |
|-------------------|----------------------------------------------------------------------------------------------------|
| 4:3 PAN<br>SCAN   | Select this when you connect a 4:3 screen TV. Automatically displays the wide picture on the entire screen and cuts off the portions that do not fit. |
| 16:9              | Select this when you connect a wide-screen TV or a TV with a wide mode function.                                                                      |

4:3 LETTER BOX

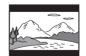

4:3 PAN SCAN

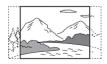

16:9

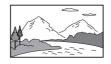

#### Note

Depending on the DVD, "4:3 LETTER BOX" may be selected automatically instead of "4:3 PAN SCAN" or vice versa.

#### **◆ SCREEN SAVER**

The screen saver image appears when you leave the player in pause or stop mode for 15 minutes, or when you play back a CD or DATA CD (MP3 audio) for more than 15 minutes. The screen saver will help prevent your display device from becoming damaged (ghosting). Press ▶ to turn off the screen saver.

| <u>ON</u> | Turns on the screen saver.  |
|-----------|-----------------------------|
| OFF       | Turns off the screen saver. |

#### **◆ BACKGROUND**

Selects the background color or picture on the TV screen in stop mode or while playing a CD or DATA CD (MP3 audio).

| JACKET<br>PICTURE | The jacket picture (still picture) appears, but only when the jacket picture is already recorded on the disc (CD-EXTRA, etc.). If the disc does not contain a jacket picture, the "GRAPHICS" picture appears. |
|-------------------|----------------------------------------------------------------------------------------------------|
| PICTURE<br>MEMORY | Your favorite picture appears in the background. To store a scene in memory, see "Storing a picture in memory" (page 91).                                                                                     |
| GRAPHICS          | A preset picture stored in the player appears.                                                                                                    |
| BLUE              | The background color is blue.                                                                                                    |
| BLACK             | The background color is black.                                                                                                    |

#### **♦ STARTUP SCREEN**

Selects the startup screen. The startup screen image you selected appears on the TV screen when you turn on the player.

| STANDARD          | The standard startup screen in the player's memory appears.                                                                            |
|-------------------|----------------------------------------------------------------------------------------------------|
| PICTURE<br>MEMORY | Your favorite picture appears in<br>the startup screen. To store a<br>scene in memory, see "Storing a<br>picture in memory" (page 91). |

#### Storing a picture in memory

The player can store one scene in memory for both the background and startup screen. During playback, when you find a scene to be stored in memory, slide the TV/DISC EXPLORER/DVD switch to TV or DVD and press PICTURE MEMORY.

The picture is stored in memory.

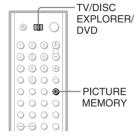

#### Note

If you operate the player while the picture is being stored in memory, the player will fail to store the picture.

#### **◆ COMPONENT OUT**

This will change the type of signal output from the COMPONENT VIDEO OUTPUT jacks on the player. See page 100 for more information about the different types.

| INTERLACE   | Select this when you are connected to a standard (interlace format) TV. |
|-------------|-------------------------------------------------------------------------|
| PROGRESSIVE | Select this when you have a TV that can accept progressive signals.     |

#### Ϋ́ Hint

When the player outputs progressive signals, the PROGRESSIVE indicator lights up.

#### Note

If you select "PROGRESSIVE" when you connect the player to a TV that cannot accept the signal in progressive format (480p), the image quality will deteriorate. In this case, set the COMPONENT VIDEO OUTPUT/SCAN SELECT switch on the back panel of the player to INTERLACE. When you can see the TV screen correctly, set "COMPONENT OUT" to "INTERLACE" and reset the COMPONENT VIDEO OUTPUT/SCAN SELECT switch to SELECTABLE.

### When "PROGRESSIVE" is selected in "COMPONENT OUT"

You can fine-tune the Progressive (480p) video signal output when you select "PROGRESSIVE" in "COMPONENT OUT" of the "SCREEN SETUP" display and connect the player to the TV that is able to accept the video signal in progressive format (480p).

#### ◆ MODE (Conversion Modes)

DVD software can be divided into two types: film based software and video based software. Video based software is derived from TV, such as dramas and sit-coms, and displays images at 30 frames/60 fields per second. Film based software is derived from film and displays images at 24 frames per second. Some DVD software contains both Video and Film.

In order for these images to appear natural on your screen when output in PROGRESSIVE mode (60 frames per second), the progressive video signal needs to be converted to match the type of DVD software that you are watching.

| AUTO  | This will automatically detect<br>if you are playing Film based<br>or Video based software and<br>convert the signal to the<br>appropriate conversion mode.<br>Normally select this position. |
|-------|----------------------------------------------------------------------------------------------------|
| VIDEO | This will set the conversion mode for Video based software, regardless of the type of software that you are playing.                                                                          |

#### Note

When you play video based software with progressive signals, sections of some types of images may appear unnatural due to the conversion process when output through the COMPONENT VIDEO OUTPUT jacks. Images from the S VIDEO OUTPUT 1/2 and VIDEO OUTPUT 1/2 jacks are unaffected as they are output in the interlace format.

## Custom Settings (CUSTOM SETUP)

Use this to make playback related adjustments and other settings.

Select "CUSTOM SETUP" in the Setup Display. To use the display, see "Using the Setup Display" (page 88).

The default settings are underlined.

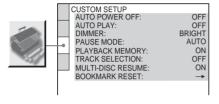

#### **◆ AUTO POWER OFF**

Switches the Auto Power Off setting on or off.

| <u>OFF</u> | Switches this function off.                                                     |
|------------|---------------------------------------------------------------------------------|
|            | The player enters standby mode when left in stop mode for more than 30 minutes. |

#### ◆ AUTO PLAY

Switches the Auto Play setting on or off. This function is useful when the player is connected to a timer (not supplied).

| <u>OFF</u> | Switches this function off.                                 |
|------------|-------------------------------------------------------------|
| ON         | Automatically starts playback when the player is turned on. |

#### **◆ DIMMER**

Adjusts the lighting of the front panel display.

| BRIGHT       | Makes the lighting bright.                                                                                      |
|--------------|----------------------------------------------------------------------------------------------------|
| DARK         | Makes the lighting dark.                                                                                        |
| AUTO<br>DARK | Makes the front panel display<br>dark if you do not operate the<br>player or remote for a short<br>while.       |
| AUTO OFF     | Turns off the lighting of the front panel display if you do not operate the player or remote for a short while. |
| OFF          | Turns off the lighting.                                                                                         |

### ◆ PAUSE MODE (DVD VIDEO/DVD-RW only)

Selects the picture in pause mode.

| AUTO  | The picture, including subjects that move dynamically, is output with no jitter. Normally select this position. |
|-------|----------------------------------------------------------------------------------------------------|
| FRAME | The picture, including subjects that do not move dynamically, is output in high resolution.                     |

#### **◆ PLAYBACK MEMORY**

The player can store "SUBTITLE" and other settings of each disc for up to 301 discs (Playback Memory). For double-sided DVDs, the settings for both sides of the disc are memorized.

Set this function "ON" or "OFF."

| <u>ON</u> | Stores the settings in memory when you eject the disc. |
|-----------|--------------------------------------------------------|
| OFF       | Does not store the settings in memory.                 |

The following settings are stored in memory.

- -ANGLE (page 74)\*
- -AUDIO (page 71)\*
- -BNR (page 76)\*\*
- -BOOKMARK (page 65)\*\*
- -CUSTOM PICTURE MODE (page 77)\*\*
- -DIGITAL VIDEO ENHANCER (page 78)\*\*
- -DISC MEMO (page 58)\*\*\*
- -SUBTITLE (page 75)\*
- \* DVD VIDEO only
- \*\*DVD VIDEO/VIDEO CD only
- \*\*\*DVD VIDEO/VIDEO CD/CD only

#### **Notes**

- The player can store the settings of up to 301 discs.
   When you store the setting of disc number 302,
   the first disc setting is canceled.
- The Playback Memory function cannot be used for DVD-RWs in VR mode.

#### ◆ TRACK SELECTION (DVD VIDEO only)

Gives the sound track which contains the highest number of channels priority when you play a DVD VIDEO on which multiple audio formats (PCM, DTS, or Dolby Digital format) are recorded.

| <u>OFF</u> | No priority given. |
|------------|--------------------|
| AUTO       | Priority given.    |

#### **Notes**

- When you set the item to "AUTO," the language may change. The "TRACK SELECTION" setting has higher priority than the "AUDIO" settings in "LANGUAGE SETUP" (page 89).
- If you set "DTS" to "OFF" (page 95), the DTS sound track is not played even if you set "TRACK SELECTION" to "AUTO."
- If PCM, DTS, and Dolby Digital sound tracks have the same number of channels, the player selects PCM, DTS, and Dolby Digital sound tracks in this order.

#### ◆ MULTI-DISC RESUME (DVD VIDEO/ VIDEO CD only)

Switches the Multi-disc Resume setting on or off. Resume playback point can be stored in memory for up to 6 different DVD VIDEO/VIDEO CD discs (page 40) so long as they are placed in the EASY PLAY slot.

| <u>ON</u> | Stores the resume settings in<br>memory for up to 6 discs (The<br>settings remain in memory even<br>if you select "OFF.")             |
|-----------|----------------------------------------------------------------------------------------------------|
| OFF       | Does not store the resume<br>settings in memory. Playback<br>restarts at the resume point only<br>for the current disc in the player. |

#### **♦** BOOKMARK RESET →

Resets the bookmarks. Select this and press ENTER. The "BOOKMARK RESET" display appears. Press ENTER again to erase all of the bookmarks in all of the discs.

## Settings for the Sound (AUDIO SETUP)

"AUDIO SETUP" allows you to set the sound according to the playback and connection conditions.

Select "AUDIO SETUP" in the Setup Display. To use the display, see "Using the Setup Display" (page 88).

The default settings are underlined.

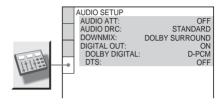

#### ◆ AUDIO ATT (attenuation)

If the playback sound is distorted, set this item to "ON." The player reduces the audio output level.

This function affects the output of the AUDIO OUTPUT L/R 1/2 jacks.

| <u>OFF</u> | Normally, select this position.                                     |
|------------|---------------------------------------------------------------------|
|            | Select this when the playback sound from the speakers is distorted. |

### ◆ AUDIO DRC (Dynamic Range Control) (DVD VIDEO/DVD-RW only)

Makes the sound clear when the volume is turned down when playing a DVD that conforms to "AUDIO DRC." This affects the output from the following jacks:

- AUDIO OUTPUT L/R 1/2 jacks
- DIGITAL OUTPUT (COAXIAL or OPTICAL) jack only when "DOLBY DIGITAL" is set to "D-PCM" (page 94).

| STANDARD      | Normally select this position.                               |
|---------------|--------------------------------------------------------------|
| TV MODE       | Makes the low sounds clear even if you turn the volume down. |
| WIDE<br>RANGE | Gives you the feeling of being at a live performance.        |

#### ◆ DOWNMIX (DVD only)

Switches the method for mixing down to 2 channels when you play a DVD which has rear sound elements (channels) or is recorded in Dolby Digital format. For details on the rear signal components, see "Displaying the audio information of the disc" (page 71). This function affects the output of the following tacks:

- AUDIO OUTPUT L/R 1/2 jacks
- -DIGITAL OUTPUT (COAXIAL or OPTICAL) jack when "DOLBY DIGITAL" is set to "D-PCM" (page 94).

| DOLBY<br>SUR-<br>ROUND | Select this when the player is connected to an audio component that conforms to Dolby Surround (Pro Logic).         |
|------------------------|----------------------------------------------------------------------------------------------------|
| NORMAL                 | Select this when the player is connected to an audio component that does not conform to Dolby Surround (Pro Logic). |

#### **◆ DIGITAL OUT**

Selects if audio signals are output via the DIGITAL OUTPUT (COAXIAL or OPTICAL) jack.

| y<br>d | Normally select this position. When you select "ON," see "Setting the digital output signal" for further settings. |
|--------|----------------------------------------------------------------------------------------------------|
| OFF    | The influence of the digital circuit upon the analog circuit is minimal.                                           |

#### Setting the digital output signal

Switches the method of outputting audio signals when you connect a component such as an amplifier (receiver) or MD deck with a digital input jack.

For connection details, see page 24. Select "DOLBY DIGITAL" and "DTS" after setting "DIGITAL OUT" to "ON."

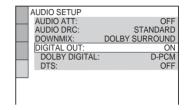

If you connect a component that does not conform to the selected audio signal, a loud noise (or no sound) will come out from the speakers, affecting your ears or damaging the speakers.

### ◆ DOLBY DIGITAL (DVD VIDEO/DVD-RW only)

Selects the type of Dolby Digital signal.

| <u>D-РСМ</u>     | Select this when the player is connected to an audio component lacking a built-in Dolby Digital decoder. You can select whether the signals conform to Dolby Surround (Pro Logic) or not by making adjustments to the "DOWNMIX" item in "AUDIO SETUP" (page 94). |
|------------------|----------------------------------------------------------------------------------------------------|
| DOLBY<br>DIGITAL | Select this when the player is connected to an audio component with a built-in Dolby Digital decoder.                                                                                                    |

#### ♦ DTS (DVD VIDEO only)

Selects whether or not to output DTS signal.

| <u>OFF</u> | Select this when the player is<br>connected to an audio<br>component lacking a built-in<br>DTS decoder. |
|------------|----------------------------------------------------------------------------------------------------|
| ON         | Select this when the player is connected to an audio component with a built-in DTS decoder.             |

#### Additional Information

### **Troubleshooting**

If you experience any of the following difficulties while using the player, use this troubleshooting guide to help remedy the problem before requesting repairs. Should any problem persist, consult your nearest Sony dealer.

#### **Power**

#### The power is not turned on.

→ Check that the AC power cord is connected securely.

#### **Picture**

#### There is no picture/picture noise appears.

- → Re-connect the connecting cord securely.
- → The connecting cord is damaged.
- → Check the connection to your TV (page 21) and switch the input selector on your TV so that the signal from the player appears on the TV screen.
- → The disc is dirty or flawed.
- → If the picture output from your player goes through your VCR to get to your TV or if you are connected to a combination TV/VIDEO player, the copy-protection signal applied to some DVD programs could affect picture quality. If you still experience problems even when you connect your player directly to your TV, try connecting your player to your TV's S VIDEO input (page 21).
- → You have selected "PROGRESSIVE" in "COMPONENT OUT" even though your TV cannot accept the signal in progressive format. In this case, set the COMPONENT VIDEO OUTPUT/SCAN SELECT switch on the back panel of the player to INTERLACE. When you can see the TV screen correctly, set "COMPONENT OUT" to "INTERLACE" and reset the COMPONENT VIDEO OUTPUT/SCAN SELECT switch to SELECTABLE.

➤ Even if your TV is compatible with progressive format (480p) signals, the image may be affected when you set "COMPONENT OUT" to "PROGRESSIVE." In this case, set "COMPONENT OUT" to "INTERLACE."

## Even though you set the aspect ratio in "TV TYPE" of "SCREEN SETUP," the picture does not fill the screen.

The aspect ratio of the disc is fixed on your DVD.

#### Sound

#### There is no sound.

- → Re-connect the connecting cord securely.
- → The connecting cord is damaged.
- → The player is connected to the wrong input jack on the amplifier (receiver) (page 26, 27, 28).
- → The amplifier (receiver) input is not correctly set.
- The player is in pause mode or in Slowmotion Play mode.
- The player is in fast forward or fast reverse mode
- → If the audio signal does not come through the DIGITAL OUTPUT (COAXIAL or OPTICAL) jack, check the audio settings (page 94).

#### Sound is noisy.

→ When playing a CD with DTS sound tracks, noise will come from the AUDIO OUTPUT L/R 1/2 jacks or DIGITAL OUTPUT (COAXIAL or OPTICAL) jack (page 34).

#### Sound distortion occurs

→ Set "AUDIO ATT" in "AUDIO SETUP" to "ON" (page 93).

#### The sound volume is low.

- → The sound volume is low on some DVDs.

  The sound volume may improve if you set
  "AUDIO DRC" to "TV MODE" (page 93).
- → Set "AUDIO ATT" in "AUDIO SETUP" to "OFF" (page 93).

#### **Operation**

#### The remote does not function.

- → The batteries in the remote are weak.
- → There are obstacles between the remote and the player.
- → The distance between the remote and the player is too far.
- → The remote is not pointed at the remote sensor on the player.
- → The COMMAND MODE switch setting on the remote does not match the setting on the player (page 17).

#### The disc does not play.

- → The disc is skewed.
- → The player cannot play certain discs (page
- → The region code on the DVD does not match the player.
- → Moisture has condensed inside the player (page 3).
- → The player cannot play CD-Rs, CD-RWs, DVD-Rs, or DVD-RWs (video mode) that are not finalized (page 7).

### The MP3 audio track cannot be played (page 43).

- → The DATA CD is not recorded in the MP3 format that conforms to ISO9660 Level 1/ Level 2 or Joliet.
- → The MP3 audio track does not have the extension ".MP3."
- → The data is not formatted in MP3 even though it has the extension ".MP3."
- → The data is not MPEG1 Audio Layer 3 data.
- → The player cannot play audio tracks in MP3PRO format.

### "Copyright lock" appears and the screen turns blue when playing a DVD-RW disc.

→ Images taken from digital broadcasts, etc., may contain copy protection signals, such as complete copy protection signals, single copy signals, and restriction-free signals. When images that contain copy protection signals are played, a blue screen may appear instead of the images. It may take awhile while the player looks for playable images.

### The title of the MP3 audio album or track is not correctly displayed.

→ The player can only display numbers and alphabet. Other characters are displayed as "\*."

### The disc does not start playing from the beginning.

- → Program Play, Shuffle Play, Repeat Play, or A-B Repeat Play has been selected (page 45).
- → Resume play has taken effect (page 39).

### The player starts playing the disc automatically.

- → The disc features an auto playback function.
- → "AUTO PLAY" in "CUSTOM SETUP" is set to "ON" (page 92).

#### Playback stops automatically.

While playing discs with an auto pause signal, the player stops playback at the auto pause signal.

#### The FLIP button does not operate.

→ The disc you are trying to flip does not have a side B.

# You cannot perform some functions such as Stop, Search, Slow-motion Play, Repeat Play, Shuffle Play, or Program Play.

Depending on the disc, you may not be able to do some of the above operations. See the operating manual that comes with the disc.

### The language for the sound track cannot be changed.

- → Try using the DVD's menu instead of the direct selection button on the remote (page 40).
- Multilingual tracks are not recorded on the DVD being played.
- → The DVD prohibits the changing of the language for the sound track.

### The subtitle language cannot be changed or turned off.

Try using the DVD's menu instead of the direct selection button on the remote (page 40).

- → Multilingual subtitles are not recorded on the DVD being played.
- → The DVD prohibits the changing of the subtitles.

#### The angles cannot be changed.

- Try using the DVD's menu instead of the direct selection button on the remote (page 40).
- → Multi-angles are not recorded on the DVD being played.
- → The angle can only be changed when the "ANGLE" indicator lights up on the front panel display (page 10).
- → The DVD prohibits changing of the angles.

#### The player does not operate properly.

→ When static electricity, etc., causes the player to operate abnormally, unplug the player.

### Nothing is displayed on the front panel display.

→ "DIMMER" in "CUSTOM SETUP" is set to "OFF" or "AUTO OFF." Set "DIMMER" to any setting other than "OFF" or "AUTO OFF" (page 92).

### 5 numbers or letters are displayed on the screen and on the front panel display.

→ The self-diagnosis function was activated. (See the table on page 98.)

## The front cover does not open and "LOCKED" appears on the front panel display.

→ Child Lock is set (page 36).

## The front cover does not open and "TRAY LOCKED" appears on the front panel display.

Contact your Sony dealer or local authorized Sony service facility.

### "Data error" appears on the TV screen when playing a DATA CD.

- → The MP3 audio track you want to play is broken.
- → The data is not MPEG1 Audio Layer 3 data.

#### **Self-diagnosis Function**

## (When letters/numbers appear in the display)

When the self-diagnosis function is activated to prevent the player from malfunctioning, a five-character service number (e.g., C 13 50) with a combination of a letter and four digits appears on the screen and the front panel display. In this case, check the following table.

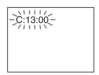

| First three characters of the service number | Cause and/or corrective action                                                                                                    |  |
|----------------------------------------------|----------------------------------------------------------------------------------------------------|--|
| C 13                                         | The disc is dirty.  → Clean the disc with a soft cloth (page 8).                                                                                                    |  |
| C 31                                         | The disc is not inserted correctly.  → Re-insert the disc correctly.                                                                                                    |  |
| C 32                                         | The front cover automatically opens and the player enters standby mode.  → Check that there is nothing wrong inside the rotary table, such as a fallen disc. After you have checked the inside of the rotary table and resolved any possible problems, press ▷. |  |
| E XX<br>(xx is a number)                     | To prevent a malfunction, the player has performed the self-diagnosis function.  → Contact your nearest Sony dealer or local authorized Sony service facility and give the 5-character service number. Example: E 61 10                                         |  |

### **Glossary**

#### Chapter (page 10, 14, 63)

Sections of a picture or a music feature that are smaller than titles. A title is composed of several chapters. Depending on the disc, no chapters may be recorded.

#### Dolby Digital (page 28, 94)

Digital audio compression technology developed by Dolby Laboratories. This technology conforms to 5.1-channel surround sound. The rear channel is stereo and there is a discrete subwoofer channel in this format. Dolby Digital provides the same 5.1 discrete channels of high quality digital audio found in Dolby Digital cinema audio systems. Good channel separation is realized because all of the channel data are recorded discretely and little deterioration is realized because all channel data processing is digital.

#### Dolby Surround (Pro Logic) (page 27, 94)

Audio signal processing technology that Dolby Laboratories developed for surround sound. When the input signal contains a surround component, the Pro Logic process outputs the front, center and rear signals. The rear channel is monaural.

#### DTS (page 28, 71, 95)

Digital audio compression technology that Digital Theater Systems, Inc. developed. This technology conforms to 5.1-channel surround sound. The rear channel is stereo and there is a discrete subwoofer channel in this format. DTS provides the same 5.1 discrete channels of high quality digital audio.

Good channel separation is realized because all of the channel data is recorded discretely and little deterioration is realized because all channel data processing is digital.

#### **DVD VIDEO (page 6)**

A disc that contains up to 8 hours of moving pictures even though its diameter is the same as a CD

The data capacity of a single-layer and single-sided DVD is 4.7 GB (Giga Byte), which is 7 times that of a CD. The data capacity of a double-layer and single-sided DVD is 8.5 GB, a single-layer and double-sided DVD is 9.4 GB, and double-layer and double-sided DVD is 17 GB.

The picture data uses the MPEG 2 format, one of the worldwide standards of digital compression technology. The picture data is compressed to about 1/40 (average) of its original size. The DVD also uses a variable rate coding technology that changes the data to be allocated according to the status of the picture. Audio information is recorded in a multi-channel format, such as Dolby Digital, allowing you to enjoy a more real audio presence.

Furthermore, various advanced functions such as the multi-angle, multilingual, and Parental Control functions are provided with the DVD.

#### DVD-RW (page 6, 41)

A DVD-RW is a recordable and rewritable disc with the same size as the DVD VIDEO. The DVD-RW can be recorded in two different modes: VR mode and Video mode. VR (Video Recording) mode enables various programming and editing functions, some of which are limited in the case of Video mode. Video mode complies with DVD VIDEO format and can be played on other DVD players while a DVD-RW recorded in VR mode can only be played on DVD-RW compliant players. The "DVD-RW" appearing in this manual, and the on-screen displays refer to DVD-RWs in VR mode.

### Film based software, Video based software (page 91)

DVDs can be classified as Film based or Video based software. Film based DVDs contain the same images (24 frames per second) that are shown at movie theaters. Video based DVDs, such as television dramas or sit-coms, displays images at 30 frames (or 60 fields) per second.

#### Interlace format (page 91)

Interlace format shows every other line of an image as a single "field" and is the standard method for displaying images on television. The even number field shows the even numbered lines of an image, and the odd numbered field shows the odd numbered lines of an image.

### Index (CD)/Video Index (VIDEO CD) (page 10, 14, 63)

A number that divides a track into sections to easily locate the point you want on a CD or VIDEO CD. Depending on the disc, no index may be recorded.

#### Progressive format (page 91)

Compared to the Interlace format that alternately shows every other line of an image (field) to create one frame, the Progressive format shows the entire image at once as a single frame. This means that while the Interlace format can show 30 frames (60 fields) in one second, the Progressive format can show 60 frames in one second. The overall picture quality increases and still images, text, and horizontal lines appear sharper. This player is compatible with the 480 progressive format.

#### Scene (page 10)

On a VIDEO CD with PBC (playback control) functions, the menu screens, moving pictures and still pictures are divided into sections called "scenes."

#### Title (page 10, 14, 63)

The longest section of a picture or music feature on a DVD, movie, etc., in video software, or the entire album in audio software.

#### Track (page 10, 14, 63)

Sections of a picture or a music feature on a CD or VIDEO CD (the length of a song).

### **Specifications**

System

Laser: Semiconductor laser Signal format system: NTSC

Audio characteristics

Frequency response: DVD VIDEO (PCM 96 kHz): 2 Hz to 44 kHz (±1.0 dB)/DVD VIDEO (PCM 48 kHz): 2 Hz to 22 kHz (±0.5 dB)/CD: 2 Hz to 20 kHz (±0.5 dB)

**Signal-to-noise ratio (S/N ratio):** 115 dB (AUDIO OUTPUT L/R 1/2 jacks only)

Harmonic distortion: 0.003 %

**Dynamic range:** DVD VIDEO: 103 dB/CD: 99 dB

Wow and flutter: Less than detected value (±0.001% W PEAK)

When you play PCM sound tracks with a 96 kHz sampling frequency, the output signals from the DIGITAL OUTPUT (COAXIAL or OPTICAL) jack are converted to 48 kHz sampling frequency.

#### Outputs

(Jack name: Jack type/Output level/Load impedance)

**AUDIO OUTPUT L/R 1/2:** Phono jack/ 2 Vrms/10 kilohms

DIGITAL OUTPUT (OPTICAL): Optical output jack/–18 dBm (wave length: 660 nm)

**DIGITAL OUTPUT (COAXIAL):** Phono jack/0.5 Vp-p/75 ohms

**COMPONENT VIDEO OUTPUT** (**Y**, **P**<sub>B</sub>, **P**<sub>R</sub>): Phono jack/Y: 1.0 Vp-p/P<sub>B</sub>, P<sub>R</sub>:

interlace = 0.648 Vp-p, progressive = 0.7 Vp-p/75 ohms

VIDEO OUTPUT 1/2: Phono jack/ 1.0 Vp-p/75 ohms

S VIDEO OUPUT 1/2: 4-pin mini DIN/ Y: 1.0 Vp-p/C: 0.286 Vp-p /75 ohms S-LINK (CONTROL S IN): Mini jack General

**Power requirements:** 

120 V AC, 60 Hz

Power consumption: 17 W

**Dimensions (approx.):**  $430 \times 158 \times 415$  mm  $(17 \times 6^{1}/_{4} \times 16^{3}/_{8} \text{ in.})$  (width/height/depth) incl. projecting parts

Mass (approx.): 6.9 kg (15 lb 3 oz) Operating temperature: 5 °C to 35 °C (41 °F to 95 °F)

Operating humidity: 25 % to 80 %

Supplied accessories

See page 16.

Specifications and design are subject to change without notice.

ENERGY STAR® is a U.S. registered mark. As an ENERGY STAR® Partner, Sony Corporation has determined that this product meets the ENERGY STAR® guidelines for energy efficiency.

### **Language Code List**

For details, see pages 71, 75, 89.

The language spellings conform to the ISO 639: 1988 (E/F) standard.

| Code Language     | Code Language     | Code Language    | Code Language      |
|-------------------|-------------------|------------------|--------------------|
| 1027 Afar         | 1183 Irish        | 1347 Maori       | 1507 Samoan        |
| 1028 Abkhazian    | 1186 Scots Gaelic | 1349 Macedonian  | 1508 Shona         |
| 1032 Afrikaans    | 1194 Galician     | 1350 Malayalam   | 1509 Somali        |
| 1039 Amharic      | 1196 Guarani      | 1352 Mongolian   | 1511 Albanian      |
| 1044 Arabic       | 1203 Gujarati     | 1353 Moldavian   | 1512 Serbian       |
| 1045 Assamese     | 1209 Hausa        | 1356 Marathi     | 1513 Siswati       |
| 1051 Aymara       | 1217 Hindi        | 1357 Malay       | 1514 Sesotho       |
| 1052 Azerbaijani  | 1226 Croatian     | 1358 Maltese     | 1515 Sundanese     |
| 1053 Bashkir      | 1229 Hungarian    | 1363 Burmese     | 1516 Swedish       |
| 1057 Byelorussian | 1233 Armenian     | 1365 Nauru       | 1517 Swahili       |
| 1059 Bulgarian    | 1235 Interlingua  | 1369 Nepali      | 1521 Tamil         |
| 1060 Bihari       | 1239 Interlingue  | 1376 Dutch       | 1525 Telugu        |
| 1061 Bislama      | 1245 Inupiak      | 1379 Norwegian   | 1527 Tajik         |
| 1066 Bengali;     | 1248 Indonesian   | 1393 Occitan     | 1528 Thai          |
| Bangla            | 1253 Icelandic    | 1403 (Afan)Oromo | 1529 Tigrinya      |
| 1067 Tibetan      | 1254 Italian      | 1408 Oriya       | 1531 Turkmen       |
| 1070 Breton       | 1257 Hebrew       | 1417 Punjabi     | 1532 Tagalog       |
| 1079 Catalan      | 1261 Japanese     | 1428 Polish      | 1534 Setswana      |
| 1093 Corsican     | 1269 Yiddish      | 1435 Pashto;     | 1535 Tonga         |
| 1097 Czech        | 1283 Javanese     | Pushto           | 1538 Turkish       |
| 1103 Welsh        | 1287 Georgian     | 1436 Portuguese  | 1539 Tsonga        |
| 1105 Danish       | 1297 Kazakh       | 1463 Quechua     | 1540 Tatar         |
| 1109 German       | 1298 Greenlandic  | 1481 Rhaeto-     | 1543 Twi           |
| 1130 Bhutani      | 1299 Cambodian    | Romance          | 1557 Ukrainian     |
| 1142 Greek        | 1300 Kannada      | 1482 Kirundi     | 1564 Urdu          |
| 1144 English      | 1301 Korean       | 1483 Romanian    | 1572 Uzbek         |
| 1145 Esperanto    | 1305 Kashmiri     | 1489 Russian     | 1581 Vietnamese    |
| 1149 Spanish      | 1307 Kurdish      | 1491 Kinyarwanda | 1587 Volapük       |
| 1150 Estonian     | 1311 Kirghiz      | 1495 Sanskrit    | 1613 Wolof         |
| 1151 Basque       | 1313 Latin        | 1498 Sindhi      | 1632 Xhosa         |
| 1157 Persian      | 1326 Lingala      | 1501 Sangho      | 1665 Yoruba        |
| 1165 Finnish      | 1327 Laothian     | 1502 Serbo-      | 1684 Chinese       |
| 1166 Fiji         | 1332 Lithuanian   | Croatian         | 1697 Zulu          |
| 1171 Faroese      | 1334 Latvian;     | 1503 Singhalese  |                    |
| 1174 French       | Lettish           | 1505 Slovak      |                    |
| 1181 Frisian      | 1345 Malagasy     | 1506 Slovenian   | 1703 Not specified |
|                   |                   |                  |                    |

#### **Index**

#### Numerics D 16.9 90 DATA CD 6, 43 LANGUAGE SETUP 89 4:3 LETTER BOX 90 Loading Discs 52 DIGITAL OUT 94 4:3 PAN SCAN 90 Digital output 94 Locating 5.1 Channel Surround 24 DIGITAL VIDEO a point on a disc 37 ENHANCER 78 Α DIMMER 92 A-B REPEAT 50 MENU 89 DISC 63 ADVANCED 69 Disc Explorer 52 Menu ALBUM 63 DVD's menu 40 Disc Memo 58 Album 43 Display Top menu 40 ANGLE 74 Control Menu Display 13 MODE 91 ANGLE VIEWER 64 Disc Explorer display 53 MP3 6, 43 AUDIO 71, 89 Front panel display 10, 68 MULTI-DISC RESUME 39, AUDIO ATT 93 Setup Display 88 93 AUDIO DRC 93 DOLBY DIGITAL 27, 28, **AUDIO SETUP 93** 0 71, 94, 99 AUTO 91 ONE/ALL DISCS 45 DOWNMIX 94 AUTO PLAY 92 On-screen display DTS 28, 71, 95, 99 AUTO POWER OFF 92 Control Menu Display 13 DVD VIDEO 6, 33, 99 Disc Explorer display 53 DVD/CD text 67 R Setup Display 88 DVD-RW 6, 41, 99 BACKGROUND 90 ORIGINAL 41 Batteries 17 Ε ORIGINAL/PLAY LIST 41 **BNR 76** Easy Play 19 OSD 89 BOOKMARK 64, 93 EDIT 58 Bookmark 65 PARENTAL CONTROL 80 C Fast forward 38 PAUSE MODE 92 CD 33 Fast reverse 38 PBC Playback 42 CHAPTER 14, 63 FILE 56 PICTURE NAVIGATION 64 Chapter 10, 99 Flip 36 PLAY LIST 41 CHAPTER VIEWER 64 Folder 56 PLAYBACK MEMORY 92 Child Lock 36 Front panel display 10, 68 PRO LOGIC 27, 99 COMPONENT OUT 91 PROGRAM 46 Connecting 21 G Program Play 46 Continuous play Genre 60 PROGRESSIVE 91, 100 CD/VIDEO CD 33 DATA CD 43 Q **DVD 33** Handling discs 8 OUICK 89 Control Menu 13 Hooking up 21 Quick Setup 29, 89 CONTROL S 21 R CUSTOM 88 CUSTOM PARENTAL INDEX 14, 63 Remote 17, 85 Index 100 CONTROL 80 REPEAT 49 INTERLACE 91, 100 CUSTOM PICTURE MODE Repeat Play 49 77 REPLAY 35 **CUSTOM SETUP 92** RESET 89 Jacket Picture 55 Resume Play 39 K

Keyboard 60

#### S

S VIDEO output 21 SCENE 14, 63 Scene 10, 100 SCREEN SAVER 90 SCREEN SETUP 90 Searching 37 Selecting a disc 35, 54 SETUP 88, 89 Setup Display 88 SHUFFLE 48 Shuffle Play 48 Skipping discs 32 S-LINK 22 Slow-motion Play 37 SORT 61 Speakers Hooking up 24 STARTUP SCREEN 90 STROBE PLAYBACK 64 SUBTITLE 75, 89 SURROUND 72

#### Т

TIME/MEMO 14, 63
TIME/TEXT 14, 63, 67
TITLE 14, 63
Title 10, 100
TITLE VIEWER 64
TOP MENU 40
TRACK 14, 63
Track 10, 43, 100
TRACK SELECTION 93
TRACK VIEWER 64
Troubleshooting 96
TV TYPE 90
TVS (TV Virtual Surround)
72

#### U

Usable discs 6

#### V

VIDEO 91 VIDEO CD 6, 33

http://www.sony.net/

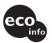

Printed on 100% recycled paper using VOC (Volatile Organic Compound)-free vegetable oil based ink.

Sony Corporation Printed in Japan

Download from Www.Somanuals.com. All Manuals Search And Download.

Free Manuals Download Website

http://myh66.com

http://usermanuals.us

http://www.somanuals.com

http://www.4manuals.cc

http://www.manual-lib.com

http://www.404manual.com

http://www.luxmanual.com

http://aubethermostatmanual.com

Golf course search by state

http://golfingnear.com

Email search by domain

http://emailbydomain.com

Auto manuals search

http://auto.somanuals.com

TV manuals search

http://tv.somanuals.com